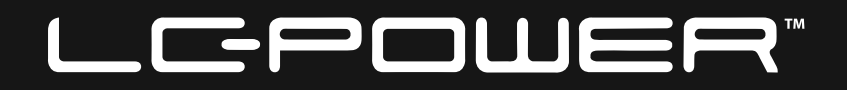

# **LC-M27-QHD-240-C-K**

# **GAMING MONITOR**

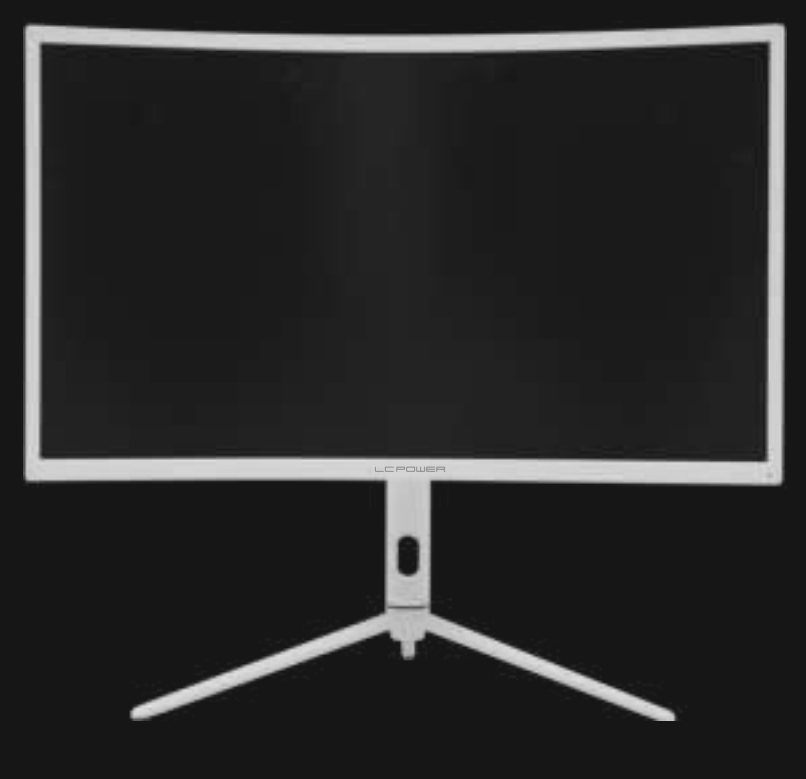

# **BEDIENUNGSANLEITUNG**

# **INHALT**

- 1. Sicherheitshinweise
- 2. Wartung
- 3. Verpackungsinhalt
- 4. Produktübersicht
- 5. Standfußinstallation
- 6. Wandmontage
- 7. Anschließen der Kabel
- 8. Leuchtanzeige und Lichtsensor
- 9. Schnelltasten
- 10. OSD-Menü
- 11. Technische Daten

# **1. Sicherheitshinweise**

Setzen Sie den Monitor nicht einer feuchten Umgebung, Regen oder anderen Flüssigkeiten aus.

Öffnen Sie nicht das Monitorgehäuse! Stromschlaggefahr durch Hochspannung innerhalb des Monitors!

Betrieb:

- Halten Sie den Monitor von direkter Sonneneinstrahlung und anderen Wärmequellen (z. B. Heizungen) fern.<br>Halten Sie jegliche Flüssigkeiten vom I
- Halten Sie jegliche Flüssigkeiten vom Monitor fern.
- Achten Sie darauf, dass nichts in die Belüftungsöffnungen fallen kann.
- Blockieren Sie nicht die Belüftungsöffnungen, um eine Überhitzung zu vermeiden.
- Schlagen Sie nicht gegen den Monitor, lassen Sie das Gerät nicht fallen.

# **2. Wartung**

ACHTUNG: Ziehen Sie das Netzkabel aus der Steckdose, bevor Sie den Monitor reinigen.

- Zum Reinigen des Bildschirms benutzen Sie ein weiches Tuch, das Sie leicht (!) mit destilliertem Wasser angefeuchtet haben.
- Verwenden Sie am besten spezielle Reinigungstücher für Bildschirme.
- Benutzen Sie keinesfalls Benzin, Verdünnung, sehr saure oder alkalische Mittel, Scheuermittel oder Druckluft!
- Ungeeignete Reinigungsmi�el können den Monitor beschädigen und unschöne Schlieren auf dem Bildschirm und dem Gehäuse hinterlassen.
- Ziehen Sie den Netzstecker, wenn Sie den Monitor längere Zeit nicht benutzen.
- Halten Sie den Monitor von sämtlichen Flüssigkeiten, Staub und Feuchtigkeit fern.
- Falls der Monitor mit Flüssigkeiten in Berührung gerät, wischen Sie ihn sofort mit einem Tuch trocken.
- Falls Flüssigkeiten in die Belüftungsöffnungen eindringen, ziehen Sie sofort den Netzstecker und benutzen Sie den Monitor nicht weiter. Bi�e wenden Sie sich an einen professionellen Servicetechniker.

## Rechtliche Hinweise:

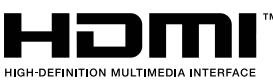

HDMI, das HDMI-Logo und "High-Definition Multimedia Interface" sind Marken oder eingetragene Marken der HDMI Licensing Administrator LLC in den USA und anderen Ländern.

## **3. Verpackungsinhalt**

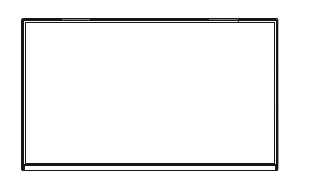

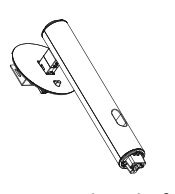

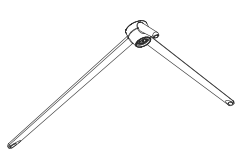

Monitor 1 x Ständerschaft 1 x Ständerbasis (mit Rändelschraube)

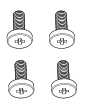

4 x Schrauben (zur Wandmontage)

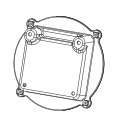

1 x Montageplatte (zur Wandmontage)

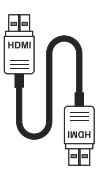

1 x HDMI-Kabel

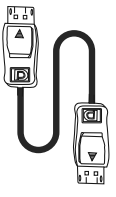

1 x DP-Kabel

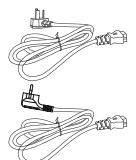

1 x Europäisches Netzkabel 1 x Bri�sches Netzkabel

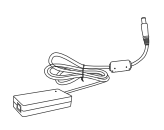

1 x Netzteil

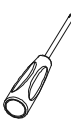

1 x Schraubendreher

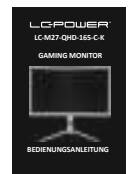

1 x Bedienungsanleitung

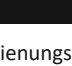

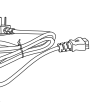

# **4. Produktübersicht**

## 4.1 – Monitortasten

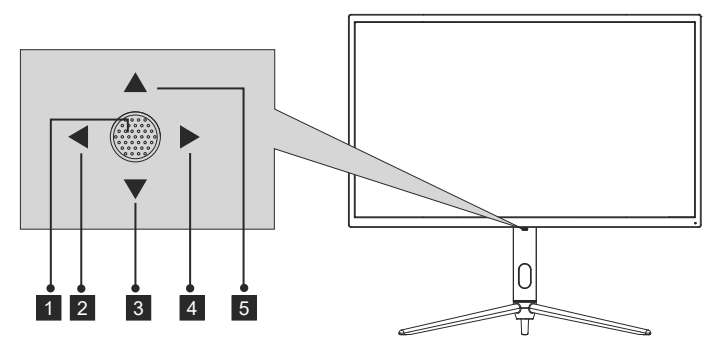

- ● Wenn der Monitor ausgeschaltet ist, schalten Sie durch Drücken dieser Taste den Monitor ein. Wenn der Monitor eingeschaltet ist, halten Sie diese Taste zum Ausschalten des Monitors gedrückt.
- $2 \leftarrow$  Bei ausgeblendetem OSD schaltet diese Joystick-Richtung den ECO-Modus ein. Wechseln Sie dann in den Szenenmodus. Verwenden Sie die Joystick-Richtung nach Einblenden des OSD zum Verlassen des OSD-Menüs.
- 3 ▼ Ziehen Sie den Joystick bei ausgeblendetem OSD nach vorne, um den LED-Effekt zu öffnen. Dadurch können Sie die LED- Effekte-Systemkonsole aufrufen und eine Auswahl treffen. Ziehen Sie bei eingeblendetem Bildschirmmenü den Joys�ck nach vorne, damit die Auswahl nach unten navigiert. Wenn eine Option aktiv ist, verringert diese Taste auch den Einstellwert.
- 4 ► Bei ausgeblendetem OSD öffnet diese Joystick-Richtung das OSD-Menü. Nach Einblenden des OSD können Sie mit dem Joys�ck Optionen wählen und aufrufen.
- $\bullet$   $\blacktriangle$  Bei ausgeblendetem OSD drücken Sie den Joystick zur Anpassung von GamePlus des Monitors von sich weg. Bei aktivem OSD können Sie den Joystick zur Aufwärtsnavigation in der Auswahl von sich weg drücken. Diese Taste erhöht den Wert einer Einstellung, wenn eine Option aktiv ist.

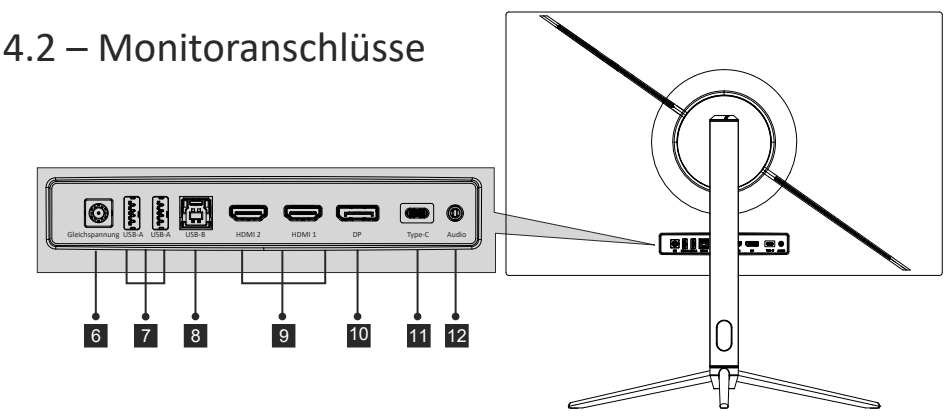

- 6 **Netzanschluss:** Hier schließen Sie das Netzkabel zur Stromversorgung des Monitors an. 7 **USB A:** Mit einem USB-Gerät verbinden.
- 8 **USB B:** Besorgen Sie sich ein USB-Type-B-zu-USB-Type-A-Uplink-Kabel und schließen Sie das Type-B-Ende an der Rückseite des Monitors und das andere Ende am USB-Anschluss an der Rückseite des Computers an.
- 9 **HDMI-2.0-Anschlüsse:** Schließen Sie einen Stecker des HDMI-Kabels an den HDMI-Ausgang des Computers, den anderen Stecker an den HDMI-Port des Monitors an.
- 10 **DP-1.4-Anschlüsse:** Schließen Sie einen Stecker des DP-Kabels an den DP-Ausgang des Computers und den anderen Stecker an den DP-Port des Monitors an.
- 11 **Type-C-Anschlüsse:** Schließen Sie einen Stecker des Type-C-Kabels an den Type-C-Ausgang des Computers, den anderen Stecker an den Type-C-Port des Monitors an.
- 12 **Audioausgang:** Schließen Sie das Audiokabel zur Ausgabe von Audiosignalen an.

# **5. Standfußinstallation**

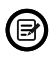

Belassen Sie die Schaumpolsterung unter dem Monitor, bevor Sie den Ständer anbringen.

1. Öffnen Sie den Karton, nehmen Sie Halterung und Basis heraus und befes� gen Sie mit einer Schraube (die Schraube befindet sich an der Basis) die Basis des Ständers am aufrechten Abschni�, wie unten gezeigt:

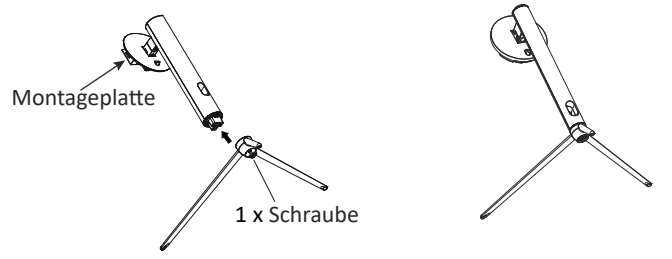

2. Bringen Sie den Ständer an der Rückseite des Monitors an, indem Sie die Oberseite des aufrechten Abschni�s in der Posi�on an der Rückseite des Monitors platzieren, bevor Sie den unteren Abschnitt der Monitorplatte anklemmen. Achten Sie darauf, die Montagepla�e vollständig zu platzieren.

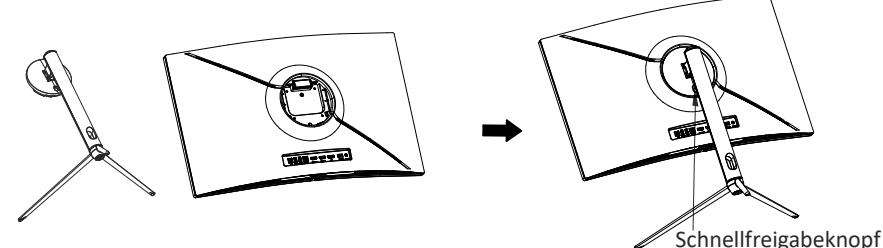

- 3. Drücken Sie die zusammengebaute Monitorhalterung vorsichtig nach unten bis diese hörbar einrastet.
- 4. Stellen Sie den mon�erten Monitor mit beiden Händen auf einen flachen Untergrund (Tisch).

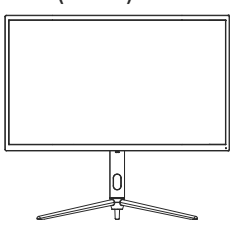

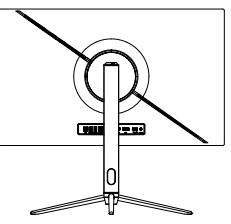

· Der Ständer kann von der Rückseite des Monitors entfernt werden, indem Sie den Schnellfreigabeknopf an der Rückseite des Monitors drücken.

# **6. Wandmontage**

VESA-Halterungen und/oder Montagezubehör nicht mitgeliefert.

1. Entfernen Sie die vier Schrauben in der Mitte des gesamten Gerätes. Beim Lösen der Schrauben sollte der Bildschirm im Styropor bleiben, damit er nicht beschädigt wird.

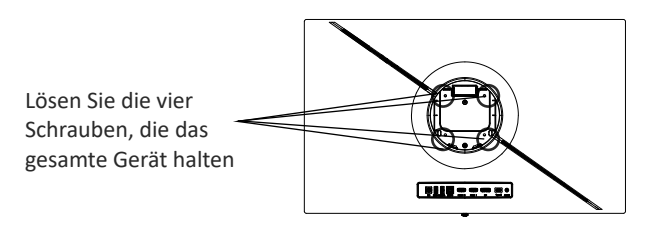

2. Nehmen Sie vier Schrauben (PM4 x 19) des Wandadapters aus dem Zubehörbeutel, bringen Sie ihn in der Mitte des Gerätes an und verriegeln Sie ihn.

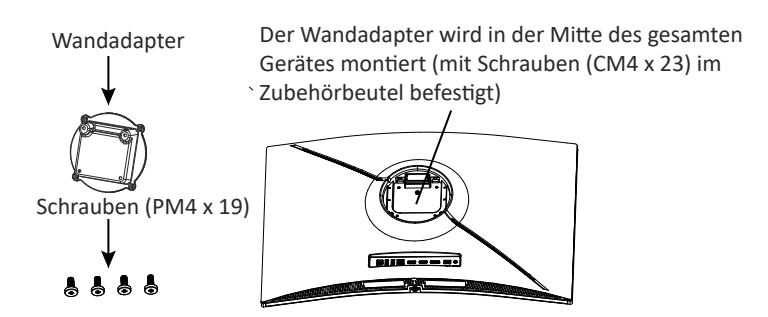

3. Drücken Sie den Bildschirm beim Aufhängen des Produktes nicht mit Ihren Händen zusammen, damit er nicht beschädigt wird.

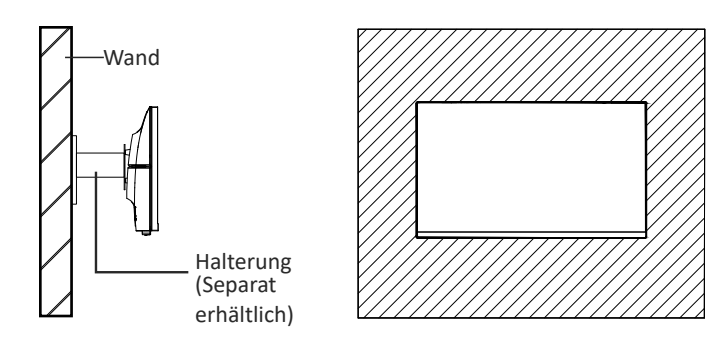

# **7. Anschließen der Kabel**

Verbinden Sie ein Ende des DisplayPort(DP)-Kabels mit der Grafikkarte des PCs. Ein DP-Kabel und ein HDMI-Kabel sind im Lieferumfang enthalten. Sie können auch das HDMI-Kabel verwenden.

1. Verbinden Sie das andere Ende des DP-Kabels mit dem entsprechenden Anschluss am Monitor. Siehe Abbildung unten.

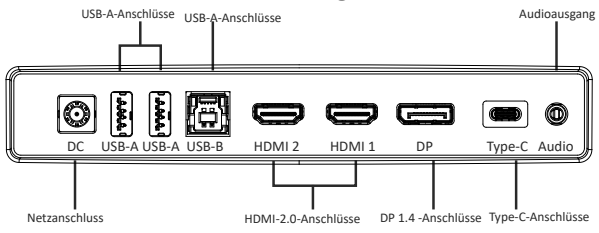

- 2. Schließen Sie das Netzkabel an den Monitor an und stecken Sie dann den Netzstecker in die Steckdose. Falls Sie keine Wandsteckdose nutzen können, empfehlen wir die Nutzung einer Steckerleiste mit Überspannungsschutz.
- 3. Zum Einschalten drücken Sie die Netztaste am Monitor.

# **8. Leuchtanzeige und Lichtsensor**

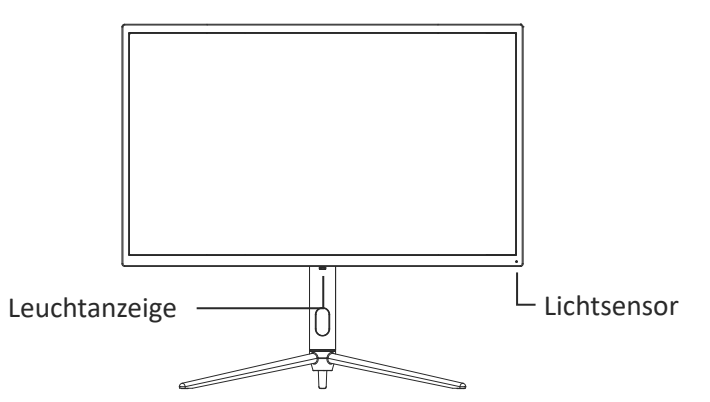

— **Leuchtanzeige:** Blaues Leuchten bedeutet, dass der Monitor mit Strom versorgt wird und normal arbeitet. Blaues und rotes Blinken signalisiert, dass keine Videoquelle (kein Horizontal-/Ver�kalsignal) erkannt wurde oder die Spannung zu gering ist. Rotes Leuchten zeigt an, dass das Gerät ausgeschaltet ist. Bitte stellen Sie sicher, dass Ihr Computer eingeschaltet ist und dass alle Videokabel komplett eingesteckt wurden.

— **Lichtsensor:** Wenn der Lichtsensor eingeschaltet ist, ändert sich die Bildschirmhelligkeit mit der Umgebungsbeleuchtung. Je heller die Umgebungsbeleuchtung, desto heller der Bildschirm. Wenn der Lichtsensor ausgeschaltet ist, kehrt das System zur ursprünglichen Helligkeitseinstellung des Nutzers zurück.

# **9. Schnelltasten**

Der Monitor beinhaltet zwei Touch-Optionen zum Zugreifen auf allgemeine Einstellungen.

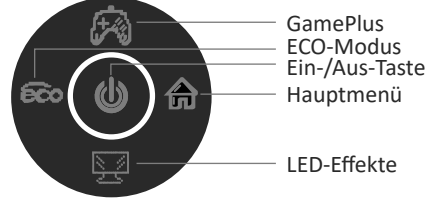

## **10. OSD-Menü**

Das Menü des Monitors ist durch Drücken der Menütaste am Bedienfeld zugänglich. Dieses Menü ist in die folgenden Untermenüs unterteilt: Quelle, Helligkeit/Kontrast, Farbe, Bildqualität, Anzeige, Ton, und Anderes. Einzelheiten zu jedem Menü finden Sie in folgendem Abschni�.

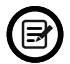

Wenn Sie den Monitor zum ersten Mal benutzen, passen sich die Einstellungen automatisch der Konfiguration Ihres Computers an.

#### **LED- Effekte-Systemkonsole**

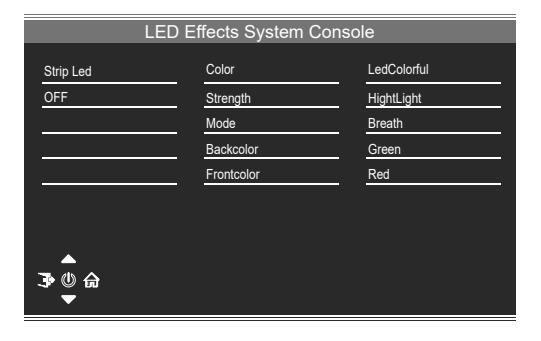

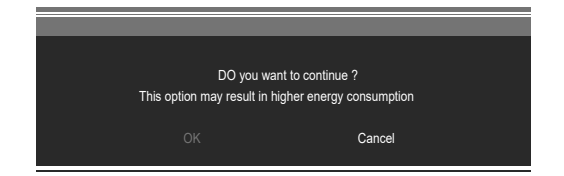

## **Kollima�onsmodus**

Dient der Auswahl der Fadenkreuze, die in der Mi�e des Bildschirms angezeigt werden können.

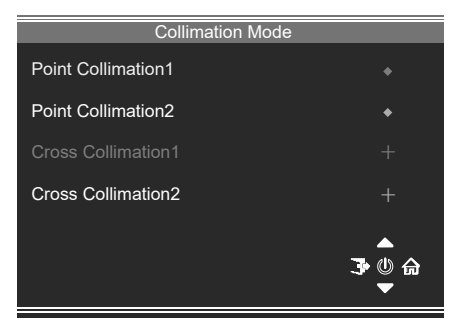

## **Bildmodus**

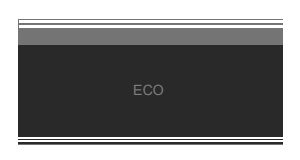

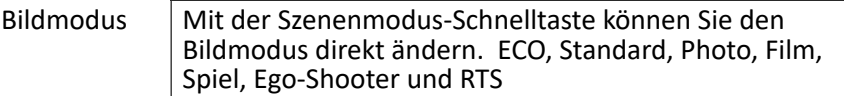

#### **Quelle**

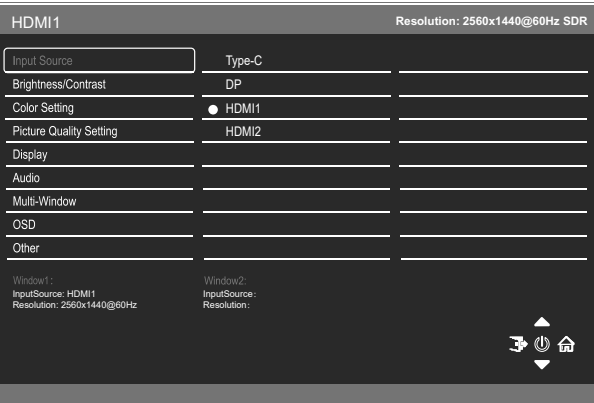

Signal Signaleingang wechseln oder Quelle wählen. Type-C, DP, HDMI1, HDMI2.

## **Helligkeit/Kontrast**

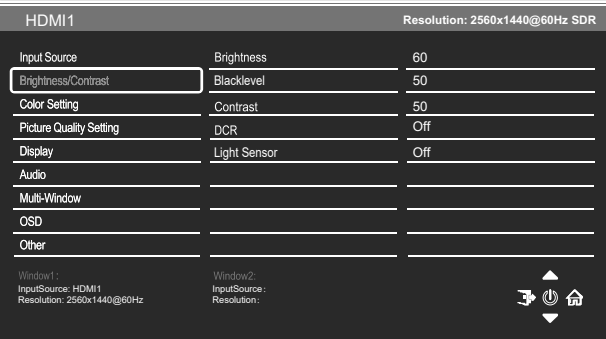

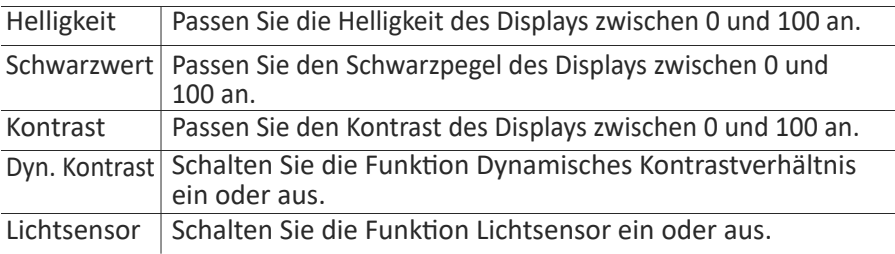

## **Farbeinstellungen**

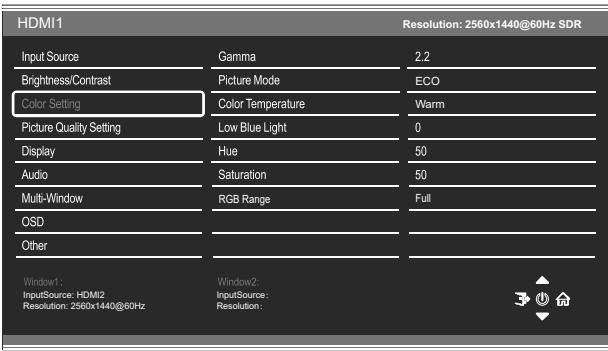

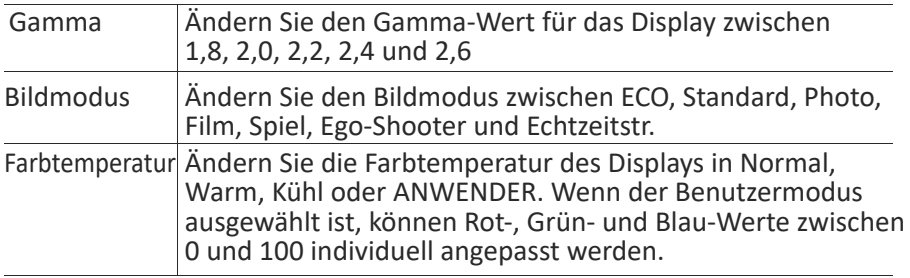

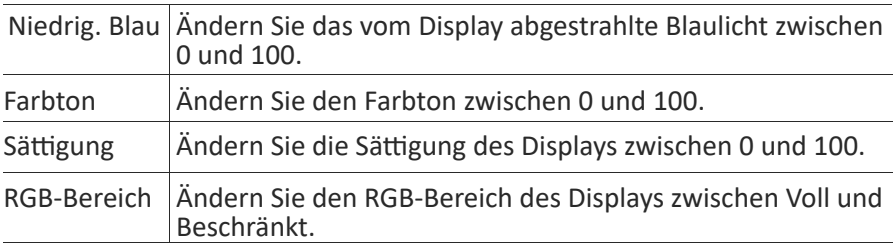

## **Bildqualität**

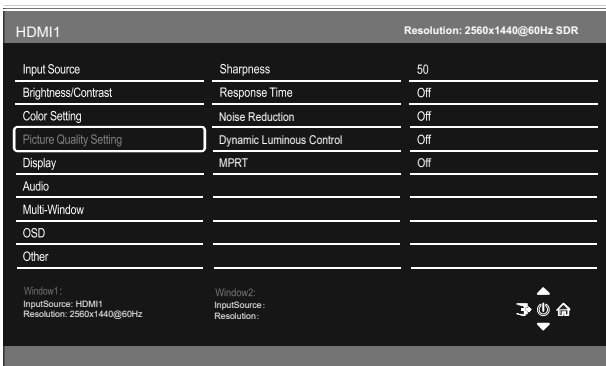

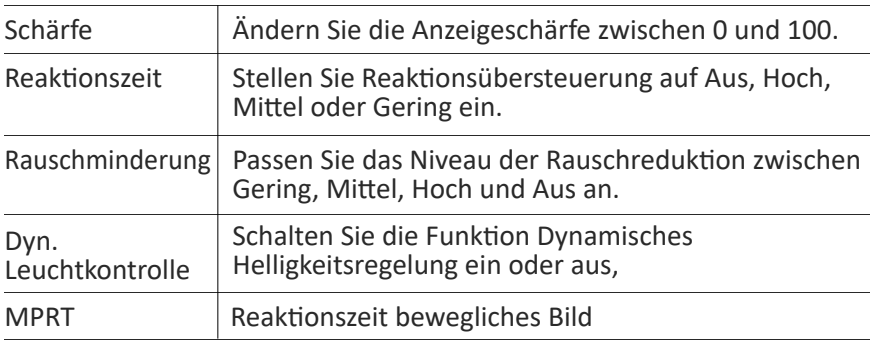

#### **Anzeige**

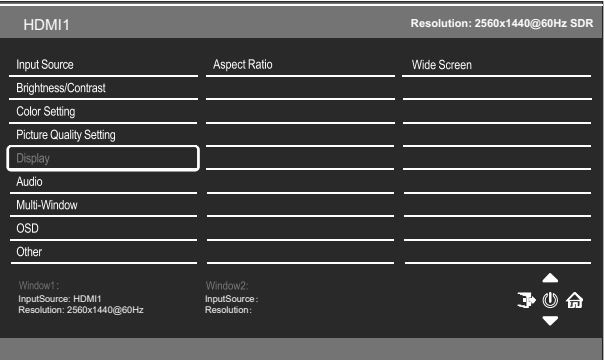

Bildformat  $\vert$  Ändern Sie das Bildformat in Breitbild, 4:3, Automatisch oder 1:1.

## **Audio**

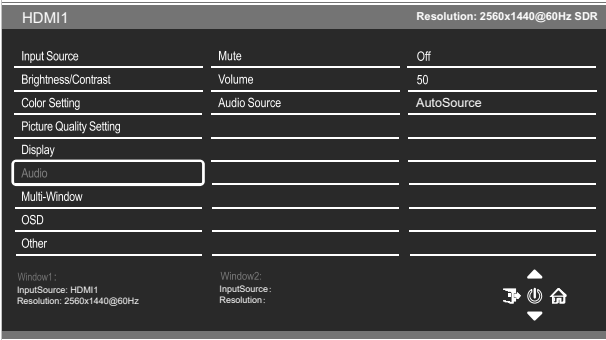

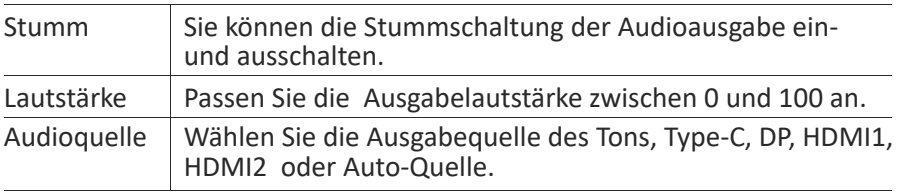

## **Mul�-Fenster**

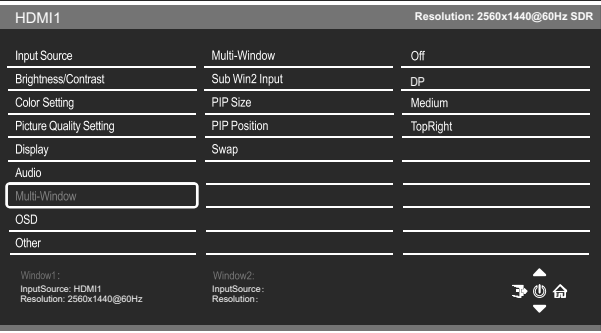

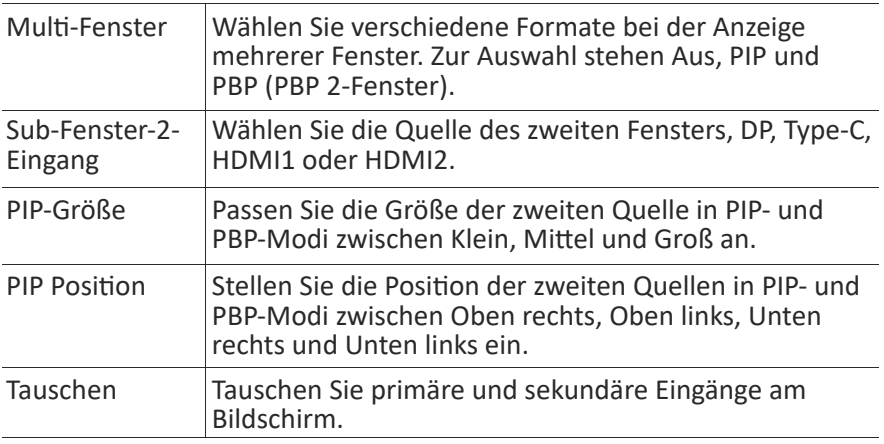

## **OSD**

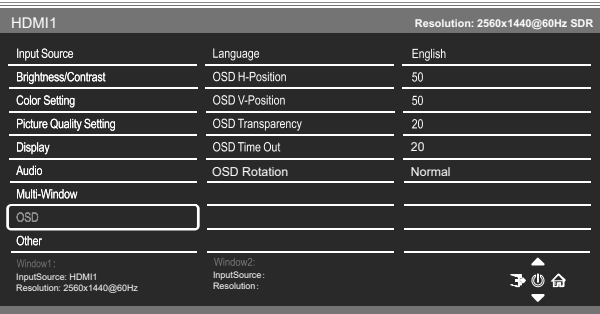

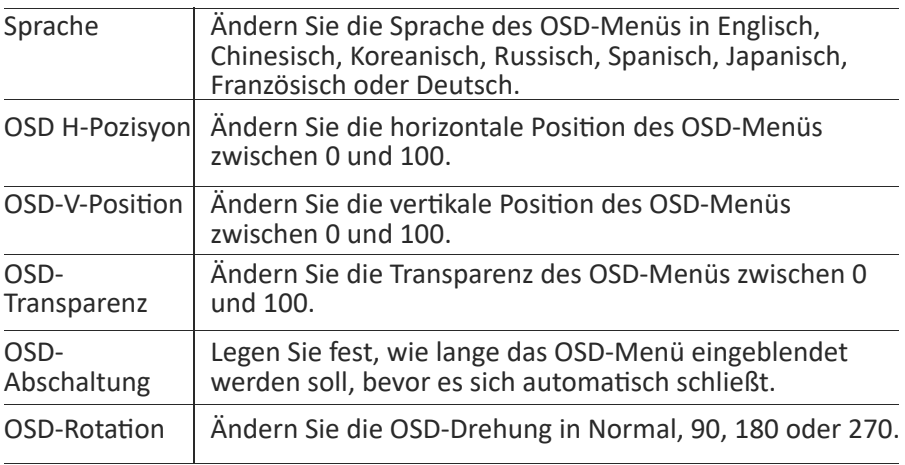

## **Anderes**

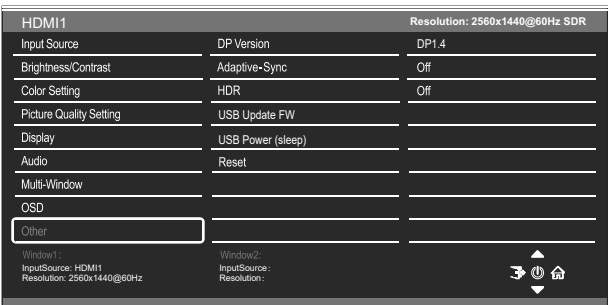

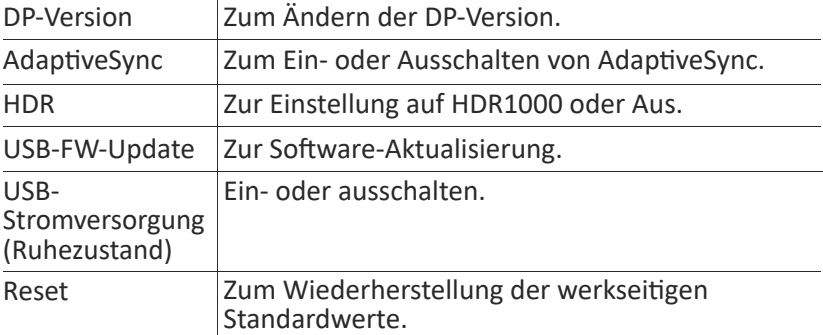

## **11. Technische Daten**

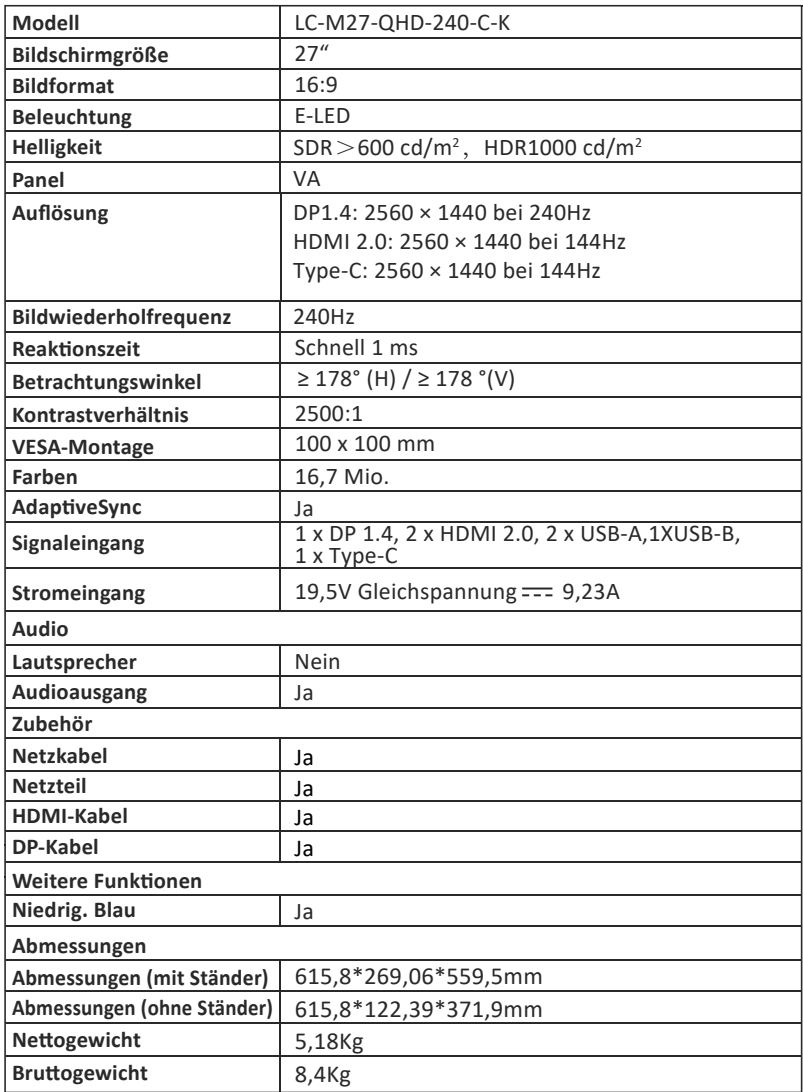

# **TABLE OF CONTENTS**

- 1. Safety Precautions
- 2. Maintenance
- 3. Box Contents
- 4. Product Overview
- 5. Stand Installation
- 6. Wall Mounting
- 7. Basic Operation
- 8. lndicator Light and LightSenor
- 9. Shortcut Buttons
- 10. OSD Menu
- 11. Technical Specifications

# **1. Safety Precau�ons**

Do not expose the monitor to a humid environment, rain or other liquids. Do not open the monitor housing to avoid any shock due to electrical or mechanical hazards.

Operation:

- Keep the monitor out of direct sunlight or other heat sources like stoves.
- Keep the monitor away from any liquid.
- Remove any object that could fall into the ventilation holes.
- Do not block the ventilation holes to avoid overheating.
- Do not knock or drop the monitor.

# **2. Maintenance**

CAUTION: Unplug the power cable from the outlet before cleaning the monitor.

- To clean your screen, slightly moisten a soft, clean cloth with water.
- Please use a special screen-cleaning tissue if possible.
- Do not use benzene, thinner, ammonia, abrasive cleaners or compressed air.
- Inappropriate cleaning solutions may damage the monitor or leave a milky film on screen or housing.
- Unplug the monitor if you are not going to use it for a longer time period.
- Do not expose the monitor to dust, liquids or a humid environment.
- ln case the monitor gets in touch with any liquid, wipe it down immediately using a dry cloth.
- In case any liquid gets spilled into the ventilation holes, do not use the monitor anymore. Please contact a professional service technician.

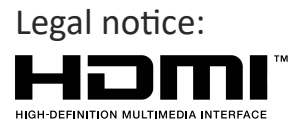

The terms HDMI and HDMI High Definition Multimedia Interface, and the HDMl logo are trademarks or registered trademarks of HDMI Licensing Administrator, Inc. in the USA and other countries.

## **3.Box Contents**

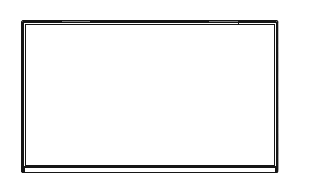

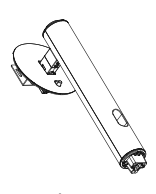

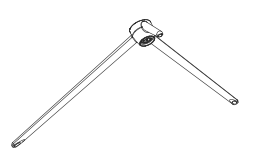

Monitor Stand stem x 1 Stand base x 1 (With Thumb Screw)

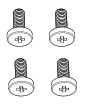

Screws x 4 (For Wall Mounting)

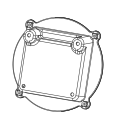

Mounting Plate x 1 (For Wall Mounting)

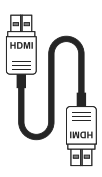

HDMI Cable x 1

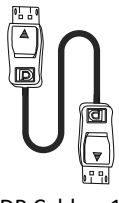

DP Cable x 1

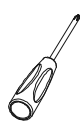

Screwdriver x 1

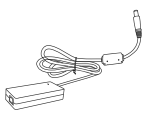

Power Adaptor x 1

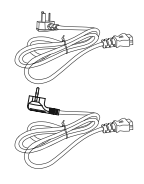

European Power Cable x 1 Bri�sh Power Cable x 1

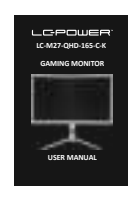

User Manual x 1

# **4. Product Overview**

4.1 – Monitor Buttons

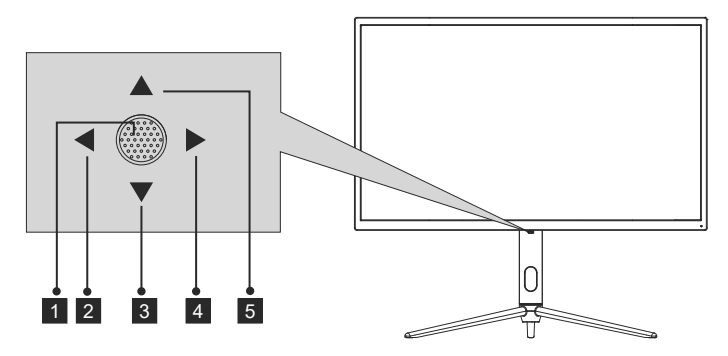

- 1  $\bullet$  When the monitor is off, pressing this button will turn on the monitor. When the monitor is on, press and hold this button to turn off the monitor.
- $2 \blacktriangleleft \ln \text{the absence of OSD, this joystick direction will turn on the ECO}$ mode, and then Switch the scene mode. After opening the OSD, use the joystick direction to exit the OSD menu.
- $\bullet \blacktriangleright$  With no OSD, pulling the joystick towards you opens the LED effect, allowing you to enter the LED effect system console to make a selection. With the OSD open, pull the joystick toward you to move the selection down. When an option is turned on, this button will also decrease the adjustment value.
- $4 \triangleright$  When there is no OSD, this joystick direction will open the OSD menu. After opening the OSD, Use the joystick to select or enter the selected option.
- $\bullet$   $\blacktriangle$  -With no OSD, pushing the joystick away from you adjusts the monitor's GamePlus. While the OSD is active, pushing the joystick away from you moves the selection upwards. This button will also increase the value of an adjustment while an option is open.

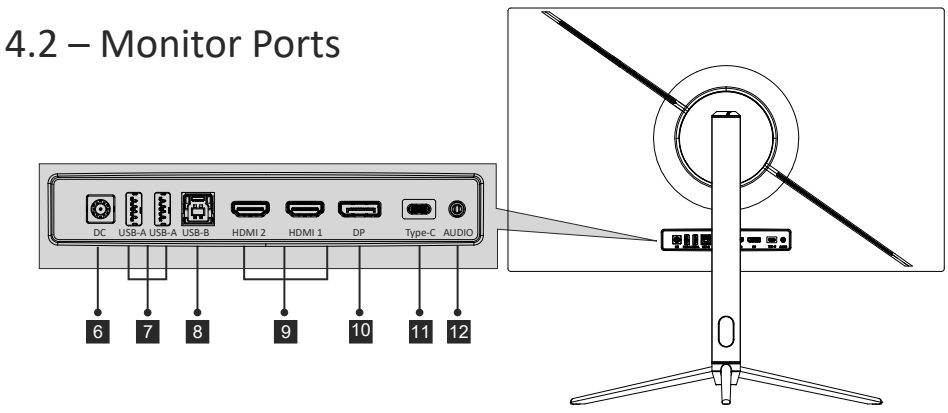

- 6 **Power Connector**: Insert the power cable to supply power to the monitor. **USB A: Connect any USB device.**
- 8 **USB B:** Obtain a USB Type B to USB Type A up-link cable and connect the Type B end to the back of the monitor and the other end to the back of the computer's USB port.
- **HDMI 2.0 Connectors**: Insert one end of the HDMI cable into the computer's HDMI output and connect the other end to the monitor's HDMI port.
- **10 DP 1.4 Connectors**: Insert one end of the DP cable into the computer's DP output and connect the other end to the monitor's DP port.
- **Type-C Connectors**: Insert one end of the Type-C cable into the computer's 11 Type-C output and connect the other end to the monitor's Type-C port.
- **12 Audio Output**: Insert the audio cable for output of audio signals.

# **5. Stand Installation**

 $\circled{F}$  Keep the foam underneath the monitor before attaching the stand.

1. Open the packing box, take out the bracket and the base, and use one bolt (the bolt can be found at the base) to attach the base of the stand to the upright secton, as shown below:

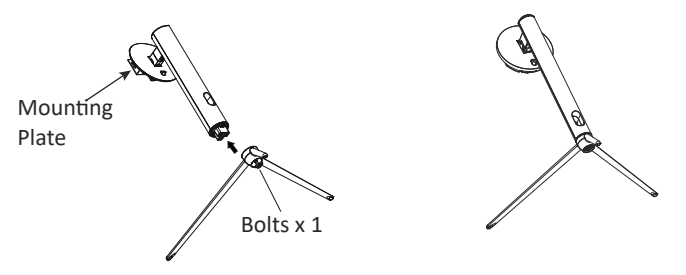

2. Attach the stand onto the rear of the monitor by locating the top of the upright section into position on the rear of the monitor before clipping in the bottom of the mounting plate. Ensure the mounting plate is fully located.

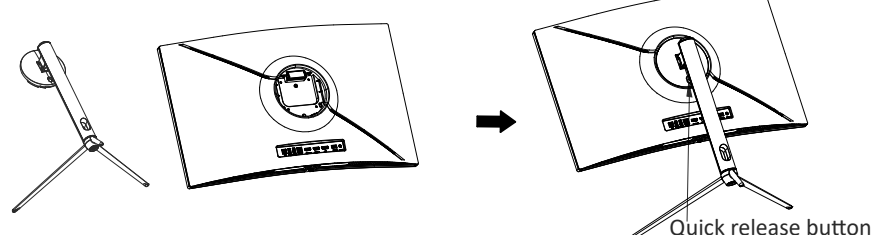

- 3. Once it is inserted press downwards on the neck until you hear a click sound.
- 4. Use both hands to stand the assembled monitor on a flat desktop.

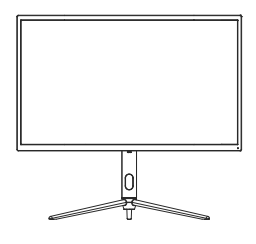

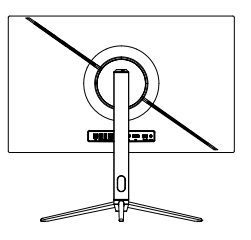

The stand can be removed from the rear of the monitor by pressing the quick release button on the rear of the monitor.

# **6. Wall Mounting**

VESA and/or moun�ng accessories not included.

1. Use a screwdriver to remove the four screws locked in the middle of the whole machine (when disassembling the screws, the display screen can leave the polyol foam to prevent the screen from breaking)

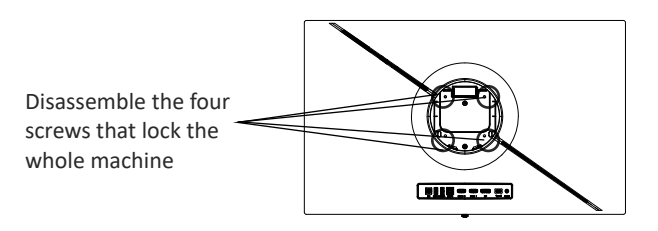

2. Take out the wall-mounted adapter four PM4\*19 screws from the accessories, assemble it in the middle of the whole machine, and fix it by locking.

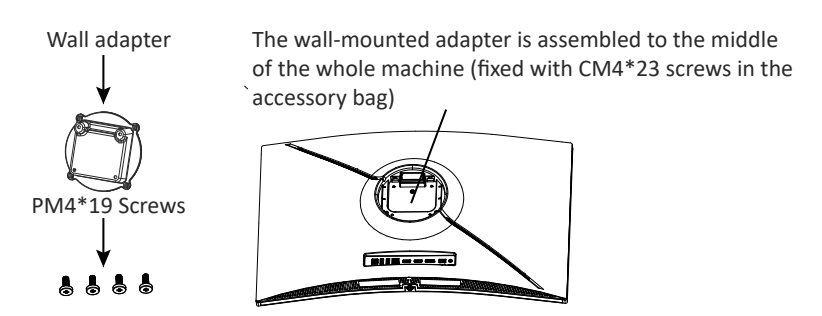

3. Do not pinch the screen directly with your hands during the process of hanging the product to prevent the screen from breaking.

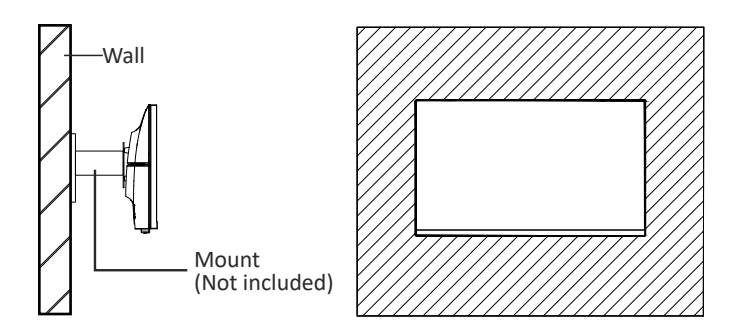

# **7. Basic Operation**

Plug one end of the DisplayPort (DP) cable into the graphics card of the PC. For convenience, a DP cable and an HDMI cable are included. You can also use an HDMI cable.

1. Connect the other end of the cable to the corresponding connector on your monitor.

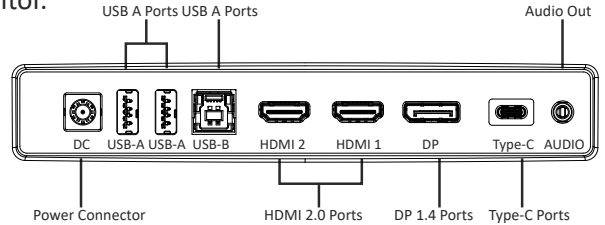

- 2. Connect the power cable to your monitor then connect the other end to your power source. It is recommended that you use a surge protector with adequate voltage if a wall outlet cannot be reached directly.
- 3. Locate the power button on the monitor and press it to turn the monitor on.

# Indicator Light  $\Box$   $\Box$  Light Senor

# **8. lndicator Light and Light Senor**

— **Indicator Light**: Solid blue light indicates power is on and the monitor is opera�ng normally. Flashing blue and red light indicates no video souce, no horizontal/vertical signal has been detected or Voltage is low. Solid red light indicates power is off.Please ensure your computer is on and all video cables are fully connected.

— **Light Senor**: When the light sensor is turned on, the screen brightness changes with the ambient light, and the brighter the ambient light, the brighter the screen. When the light sensor is turned off, return to the user's original brightness setting.

# **9. Shortcut Buttons**

The monitor includes one touch options to access common settings.

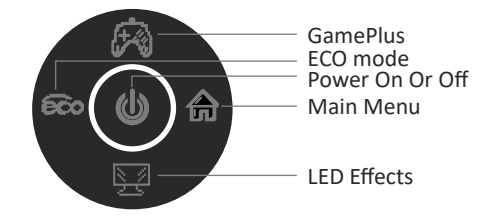

## **10. OSD Menu**

The menu for the monitor can be accessed by pressing the menu button on the control panel. This menu is separated into the following sub menus: Input source, Brightness/Contrast, Colour Settings, Picture Quality Settings, Display, Audio, OSD (On screen display), and other. Details of each menu can be found in the following section.

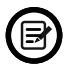

When using the monitor for the first time, settings will automatically adjust to optimal settings according to your computer's configuration and parts etc.

## **LED Effects System Console**

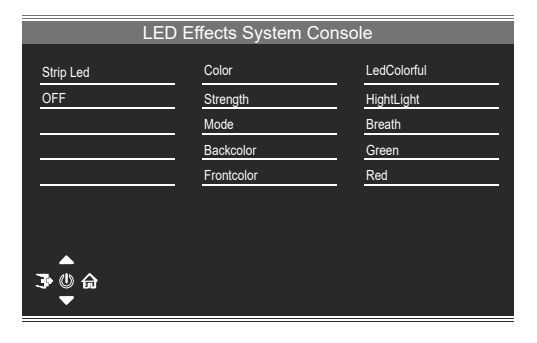

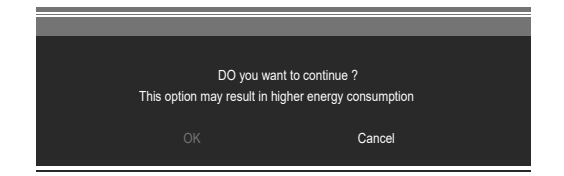

## **Collimation Mode**

Used to choose the Crosshairs that can be displayed in the centre of the screen.

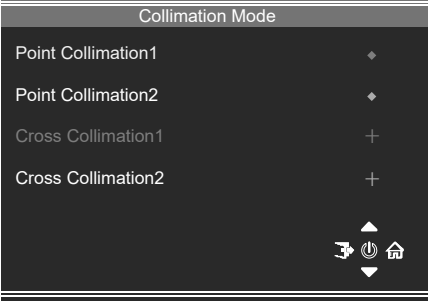

## **Picture Mode**

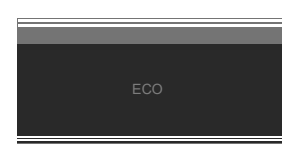

Picture Mode Switch the scene mode shortcut button you can change the picture mode directly: ECO, Standard, Photo, Movie, Game, FPS and RTS.

#### **Input Source**

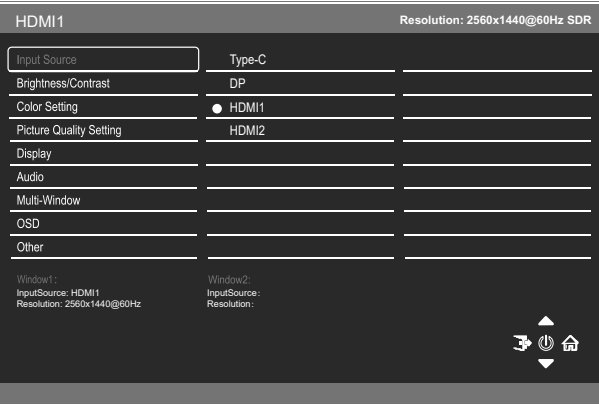

Signal Switch the signal input or select the source. Type-C, DP, HDMI1, HDMI2.

## **Brightness/Contrast**

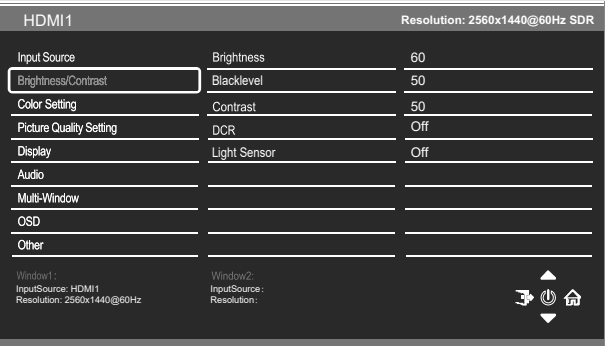

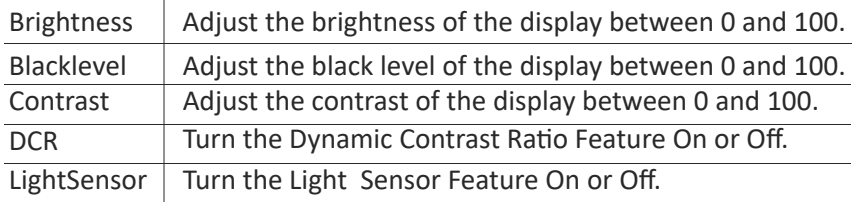

## **Color Setting**

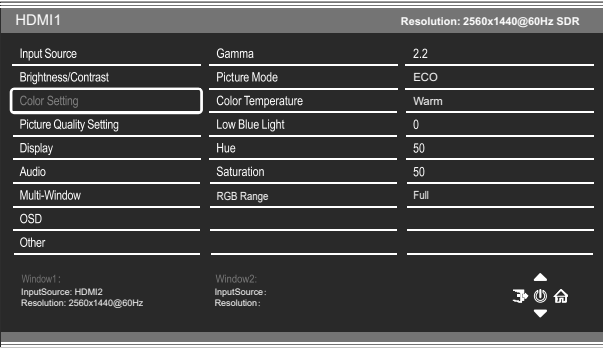

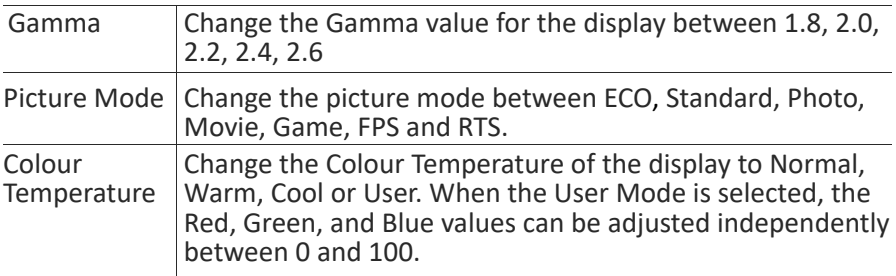

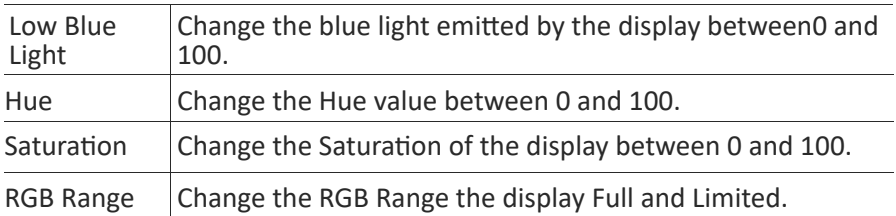

## **Picture Quality Settings**

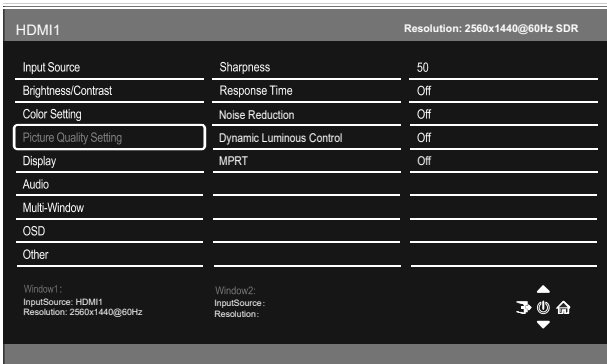

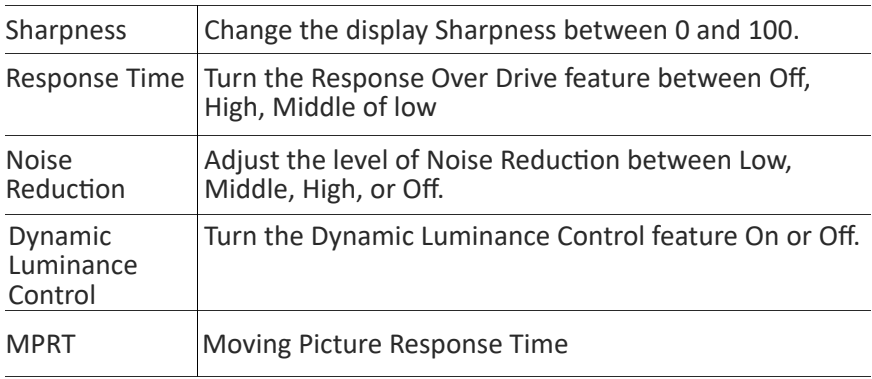

## **Display**

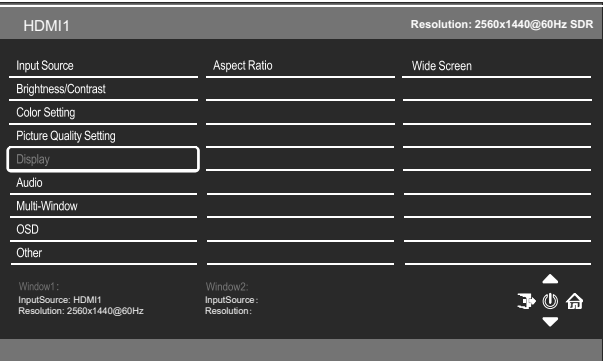

Aspect Ratio Change the image aspect ratio to Wide Screen. 4:3, Auto, 1:1

## **Audio**

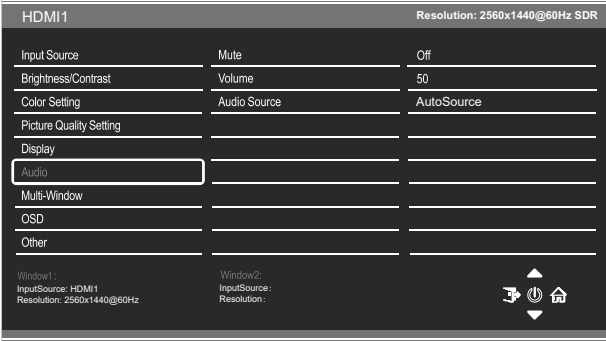

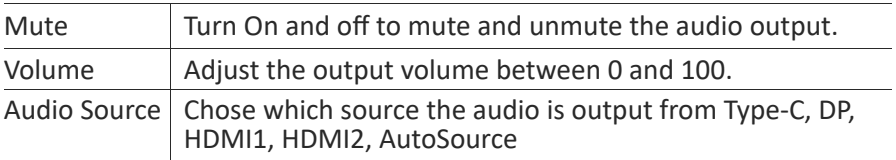

## **Mul�-Window**

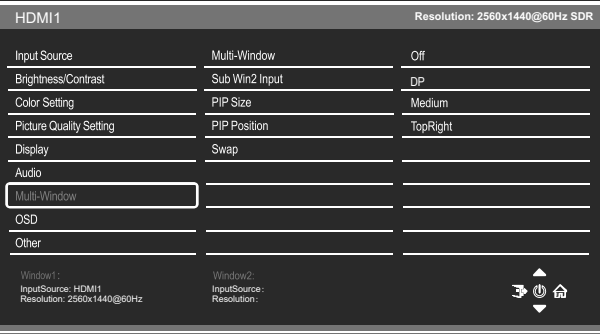

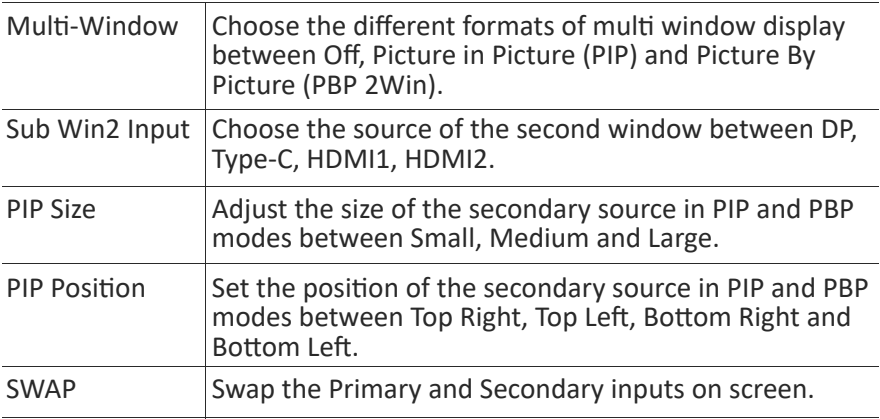

#### **OSD**

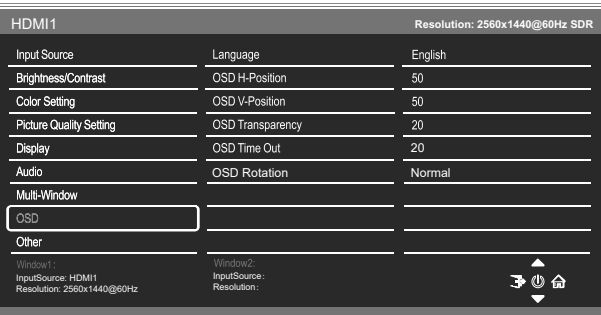

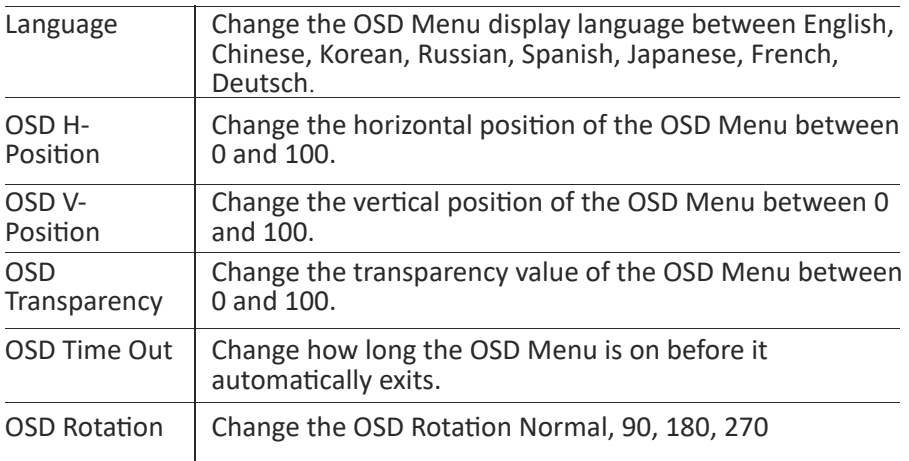

## **Other**

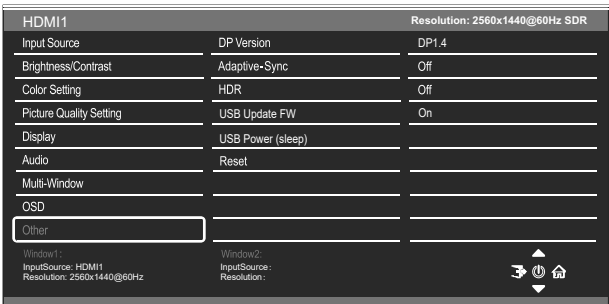

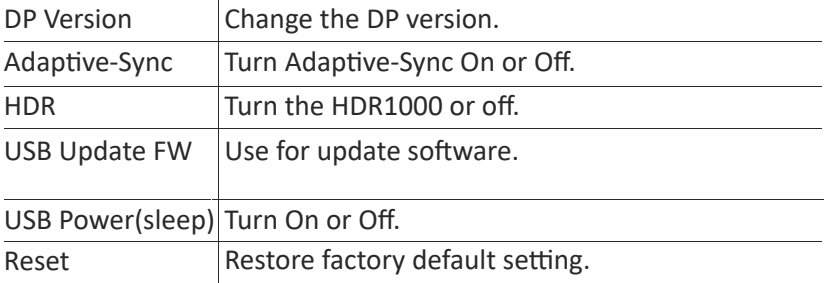

# **11. Technical Specifications**

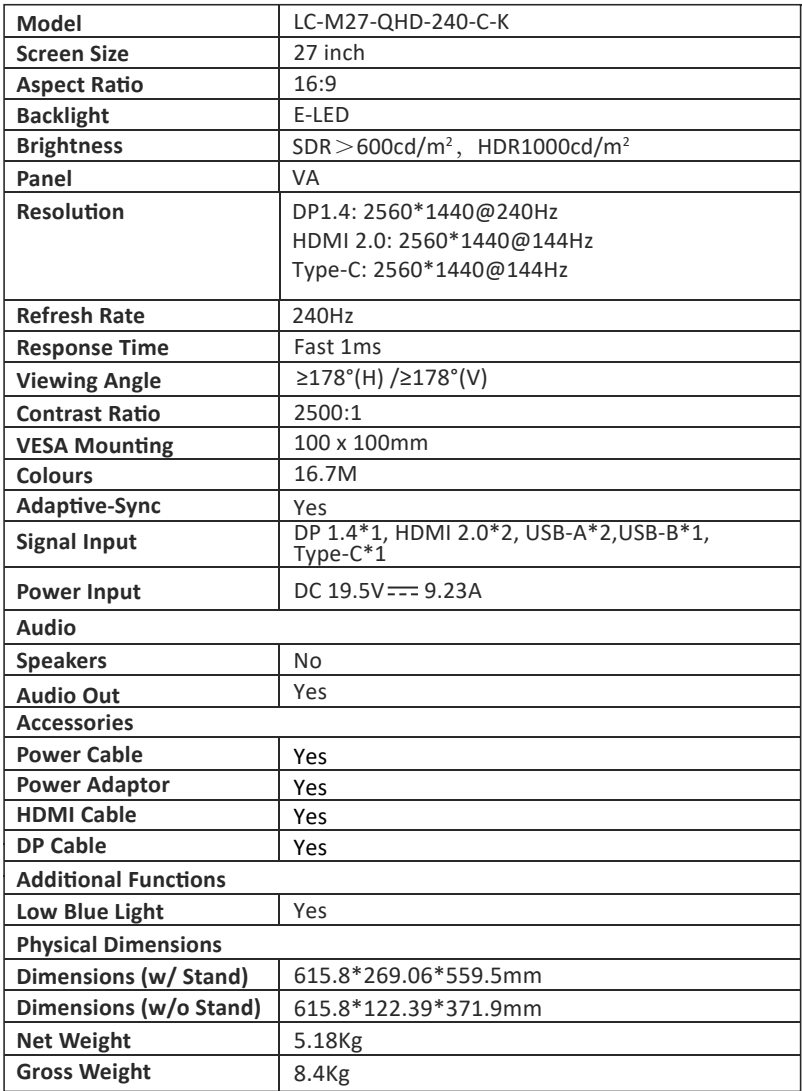

# **TABLE DES MATIÈRES**

- 1. Précautions relatives à la sécurité
- 2. Entretien
- 3. Contenu de la boîte
- 4. Description du produit
- 5. Installation du socle
- 6. Montage mural
- 7. Opération de base
- 8. Témoin lumineux et capteur de luminosité
- 9. Boutons de raccourci
- 10. MENU OSD
- 11. Spécifications Techniques

## **1. Précau�ons rela�ves à la sécurité**

N'exposez pas le moniteur à un environnement humide, à la pluie ou à d'autres liquides.

Afin d'éviter tout choc dû à des risques électriques ou mécaniques, n'ouvrez pas le boî�er du moniteur.

Fonctionnement :

- Maintenez le moniteur à l'abri de la lumière directe du soleil ou d'autres sources de chaleur comme les convecteurs.
- Maintenez le moniteur éloigné de tout liquide.
- Retirez tout objet qui pourrait tomber dans les orifices de ventilation.
- Afin d'éviter toute surchauffe, n'obstruez pas les orifices de ventilation.
- Ne heurtez pas et ne laissez pas tomber le moniteur.

## 2. Entretien

ATTENTION : Débranchez le cordon d'alimentation de la prise murale avant de nettover le moniteur,

- Pour nettoyer votre écran antistatique, humidifiez légèrement un chiffon doux et propre avec de l'eau.
- Si possible, veuillez utiliser un chiffon spécial de nettoyage d'écran.
- N'utilisez pas de diluant, de benzène, d'ammoniac, de nettoyant abrasif ni d'air comprimé.
- Des solutions de nettoyage inappropriées peuvent endommager le moniteur ou laisser un film laiteux sur l'écran ou le boîtier.

- Débranchez le moniteur si vous ne prévoyez pas de l'u�liser pendant une période prolongée.

- N'exposez pas le moniteur à la poussière, aux liquides ou à un environnement humide.
- Si le moniteur entre en contact avec un liquide, essuyez-le immédiatement avec un chiffon sec.
- Si un liquide est renversé dans les trous de ventilation, n'utilisez plus le moniteur. Veuillez contacter un technicien de maintenance professionnel.

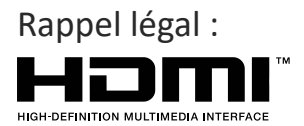

Les termes Interface Multimédia Haute Définition HDMI et HDMI, et le logo HDMI sont des marques déposées par l'administrateur de licence d'HDMI, Inc. aux Etats-Unis et dans d'autres pays.

## **3. Contenu de la boîte**

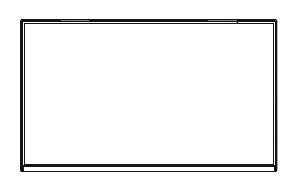

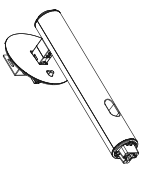

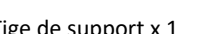

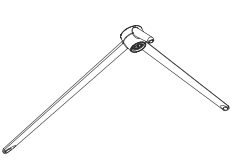

Moniteur Tige de support x 1 Base du socle x 1 (avec vis à serrage à main)

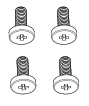

Vis x 4 (Pour support mural)

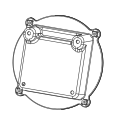

Plaque de fixation x 1 (Pour support mural)

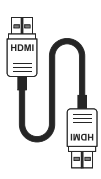

Câble HDMI x 1

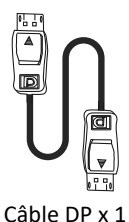

Câble d'alimentation européen x 1 Câble d'alimentation britannique x 1

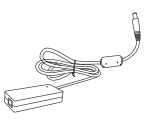

Adaptateur de courant x 1

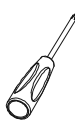

Tournevis x 1

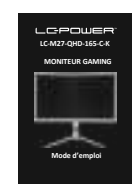

Manuel d'utilisation x 1

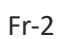

# **4. Description du produit**

4.1 — Boutons du moniteur

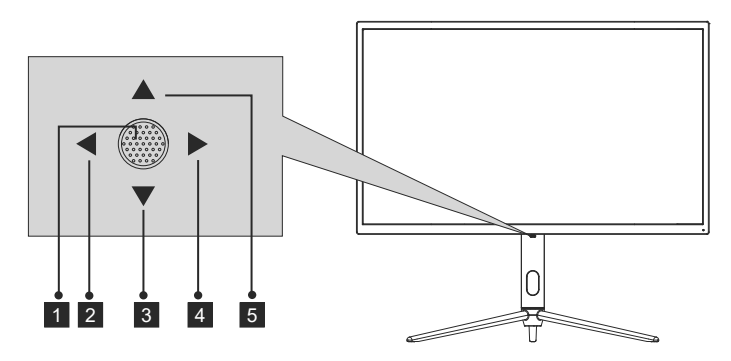

- 1  $\bullet$  Appuyez sur ce bouton pour allumer le moniteur lorsqu'il est éteint. Appuyez sur ce bouton pour éteindre le moniteur lorsqu'il est allumé.
- $2 \leftarrow$  En l'absence d'OSD, le joystick activera le mode ECO, et changera le mode de scène. Après avoir ouvert l'OSD, utilisez le joystick pour qui�er le menu OSD.
- $\sqrt{3}$   $\blacktriangledown$  En l'absence d'OSD, tirer le joystick vers vous ouvrira les effets LED et vous perme�ra d'entrer dans la console du système d'effet LED pour procéder à une sélection. Lorsque l'OSD est ouvert, tirer le joystick vers vous déplacera la sélection vers le bas. Lorsqu'une option est ouverte, ce bouton permettra aussi de réduire la valeur de réglage.
- 4 ► Lorsqu'il n'y a pas d'OSD, le joystick ouvrira le menu OSD. Après avoir ouvert l'OSD, utilisez le joystick pour sélectionner ou entrer dans l'option sélectionnée.
- $\overline{\phantom{a}}$   $\blacktriangle$  En l'absence d'OSD, pousser le joystick vers l'extérieur permettra d'ajuster GamePlus sur le moniteur. Lorsque l'OSD est ac�f, pousser le joystick vers l'extérieur déplacera la sélection vers le haut. Ce bouton permet également d'augmenter la valeur d'un réglage lorsqu'une option est ouverte.

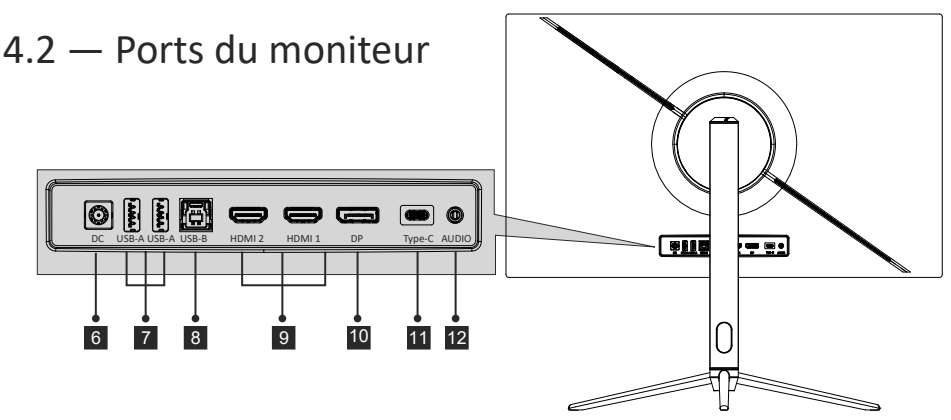

- **6 Connecteur d'alimentation :** Insérez le câble d'alimentation pour alimenter le moniteur. 7 **USB A :** Connecter n'importe quel appareil USB.
- 8 **USB B :** Procurez-vous un câble up-link USB Type B vers USB Type A et connectez l'extrémité Type B à l'arrière du moniteur et l'autre extrémité à l'arrière du port USB de l'ordinateur.
- **Connecteurs HDMI 2.0:** insérez une extrémité du câble HDMI dans la sortie HDMI de l'ordinateur et connectez l'autre extrémité au port HDMI du moniteur.
- **10 Connecteurs DP 1.4:** insérez une extrémité du câble DP dans la sortie DP de l'ordinateur et connectez l'autre extrémité au port DP du moniteur.
- 11 Connecteurs Type-C: Insérer une extrémité du câble Type-C dans la sortie Type-C de l'ordinateur puis branchez l'autre extrémité du câble dans le port Type-C du moniteur.
- <sup>12</sup> Sortie audio: Insérez le câble audio pour obtenir des signaux audio de sortie.

# **5. Installation du socle**

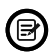

Maintenez la mousse en place sous le moniteur avant de fixer le support.

1. Ouvrez la boîte d'emballage, sortez-en le support et la base, et utilisez un boulon (qui se trouve à la base) pour fixer la base du support au secton vertical, comme indiqué ci-dessous :

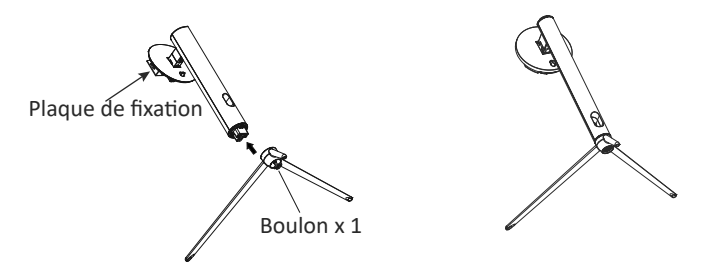

2. Fixez le support sur l'arrière du moniteur en plaçant en position le dessus de la sec�on supérieure sur l'arrière du moniteur avant de pincer le bas de la plaque de fixation. Assurez-vous que la plaque de fixation est correctement placée.

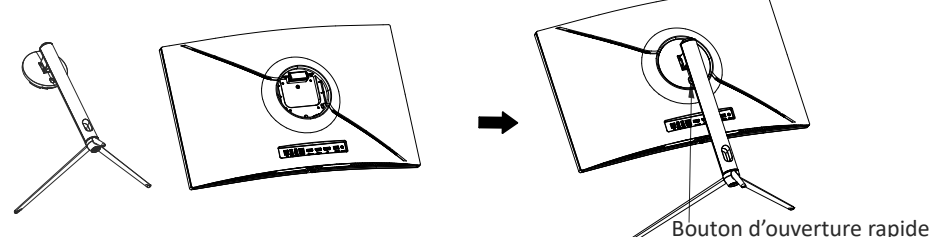

- 3. Une fois inséré, enfoncez-le en appuyant sur le col jusqu'à entendre un clic.
- 4. Placez le moniteur assemblé avec vos deux mains sur un bureau plat.

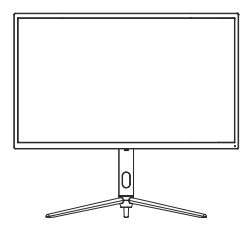

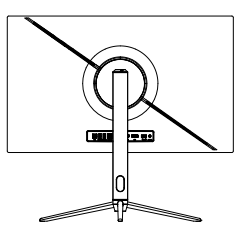

• Le support peut être retiré de l'arrière du moniteur en appuyant sur le bouton d'ouverture rapide situé à l'arrière du moniteur.
### **6. Montage mural**

 $\circledR$  Accessoires VESA et/ou de fixation non inclus.

1. Retirez à l'aide d'un tournevis les quatre vis fixées au milieu de la machine (lorsque vous défaites les vis, l'écran ne devra pas quitter la mousse de polyol, ceci afin d'éviter d'endommager l'écran).

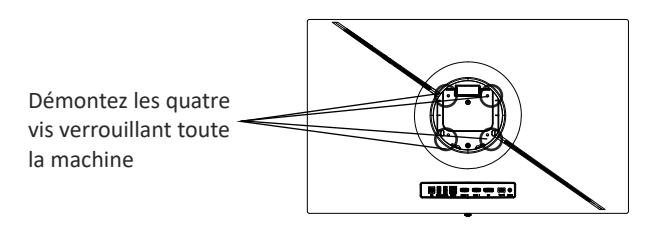

2. Retirez les quatre vis PM4\*19 de l'adaptateur mural des accessoires, assemblez-les sur le milieu de la machine, puis serrez les vis pour fixer le tout en place.

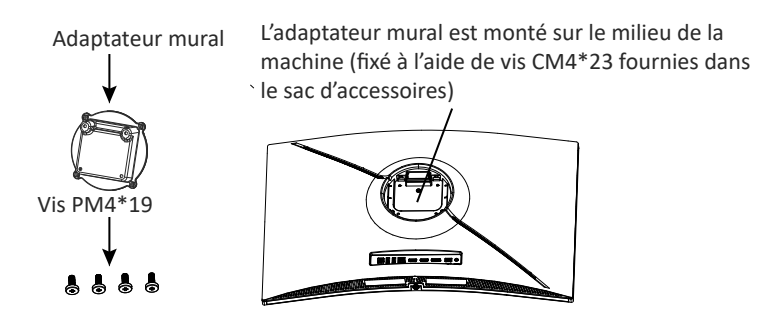

3. Ne pincez pas directement l'écran avec vos mains pour suspendre le produit afin d'éviter de l'endommager.

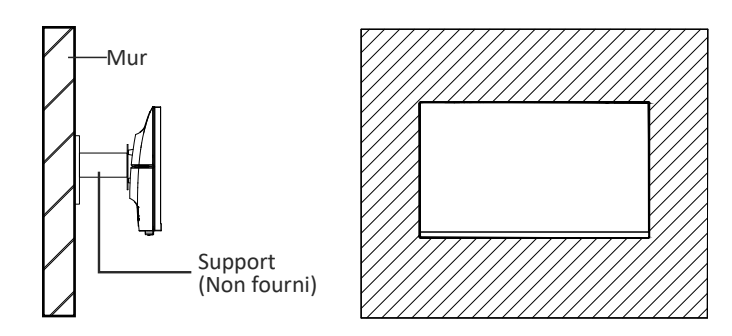

# **7. Opération de base**

Branchez une extrémité du câble DisplayPort (DP) dans la carte graphique du PC. Par souci de commodité, un câble DP et un câble HDMI sont inclus. Vous pouvez également utiliser un câble HDMI

1. Branchez l'autre extrémité du câble sur le connecteur correspondant de votre moniteur.

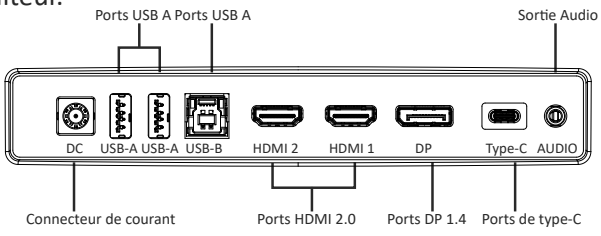

- 2. Connectez le câble d'alimentation à votre moniteur, puis connectez l'autre extrémité à votre source d'alimentation. Il est recommandé d'utiliser un parasurtenseur avec une tension adéquate si une prise murale ne peut pas être atteinte directement.
- 3. Localisez le bouton d'alimenta�on sur le moniteur et appuyez dessus pour allumer le moniteur.

## **8. Témoin lumineux et capteur de luminosité**

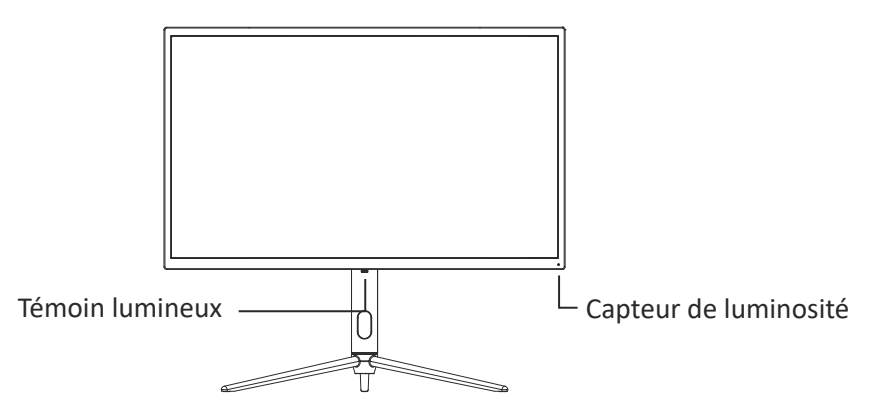

- **Témoin lumineux :** Le voyant bleu fixe indique que l'appareil est sous tension et que le moniteur fonctionne normalement. Un voyant bleu et rouge clignotant indique qu'il n'y a pas de source vidéo, qu'aucun signal horizontal / vertical n'a été détecté, ou bien que la tension est faible. Un voyant rouge fixe indique que l'appareil est hors tension. Assurez-vous que votre ordinateur est allumé et que tous les câbles vidéo sont correctement branchés. - **Capteur de luminosité :** Lorsque le capteur de luminosité est ac�vé, la luminosité de l'écran change en fonction de la lumière d'ambiance, plus la lumière d'ambiance est vive, plus l'écran est lumineux. Lorsque le capteur de luminosité est désactivé, il est réinitialisé aux paramètres de luminosité originaux de l'u�lisateur.

## **9. Boutons de raccourci**

Le moniteur inclut des options One touch pour accéder aux paramètres courants.

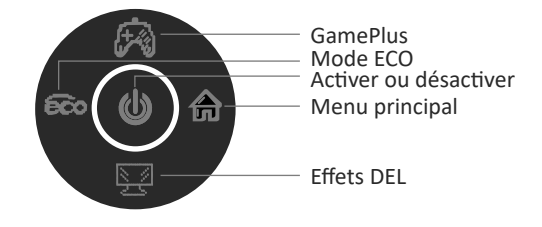

### **10. MENU OSD**

On peut accéder au menu du moniteur en appuyant sur le bouton de menu du panneau de commande. Ce menu est séparé en les sous-menu suivants : Source d'entrée, Luminosité/Contraste, Réglages des couleurs, Réglages de la Qualité d'image, Affichage, Audio, OSD (affichage à l'écran) et autres. Le détail de chaque menu peut être trouvé dans la section suivante.

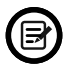

Lorsque vous utilisez le moniteur pour la première fois, les paramètres se règlent automatiquement sur les valeurs optimales en fonction de la configuration et des composants de votre ordinateur, etc.

**Console de système avec effets DEL**

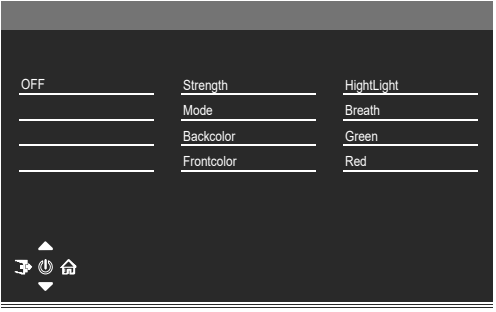

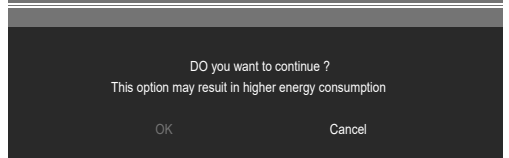

#### **Mode collimation**

Sert à choisir les réticules qui peuvent être affichés au centre de l'écran.

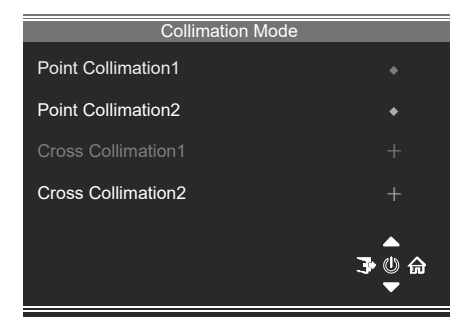

#### **Mode image**

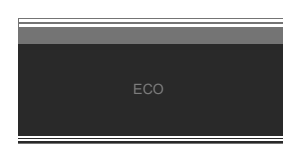

Mode image Utiliser le bouton de raccourci du mode de scène pour changer directement de mode d'image : ECO , Standard, Photo, Film, Jeu, FPS et RTS.

#### **Source d'entrée**

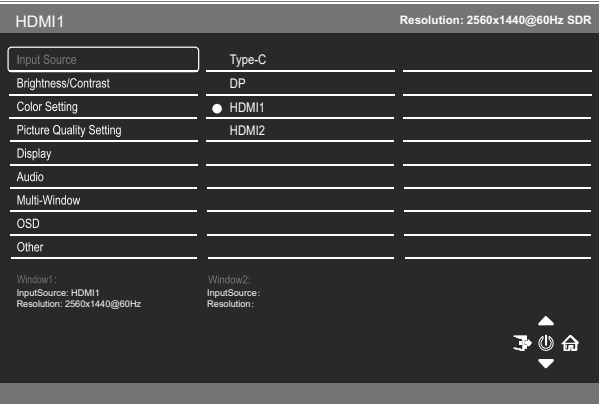

Signal Changez l'entrée de signal ou sélectionnez la source. Type-C, DP, HDMI1, HDMI2.

#### **Luminosité / Contraste**

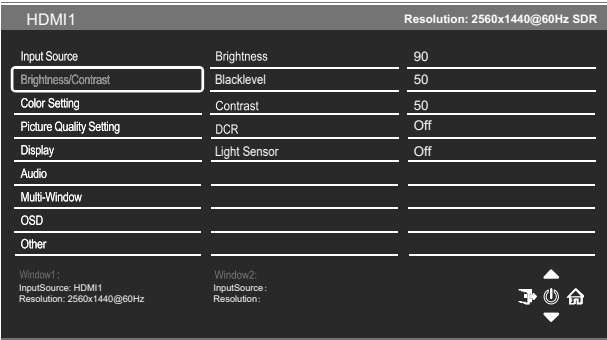

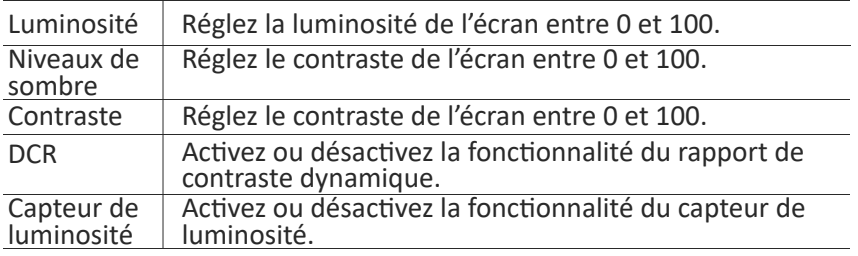

#### **Réglage des couleurs**

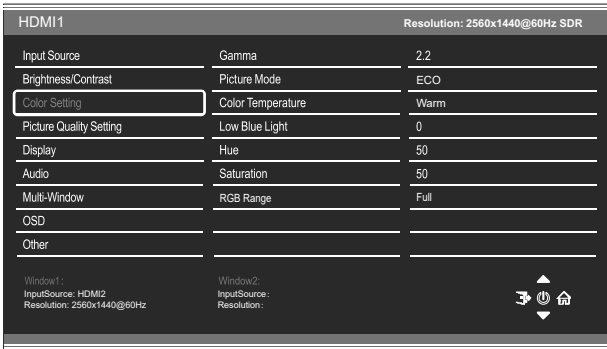

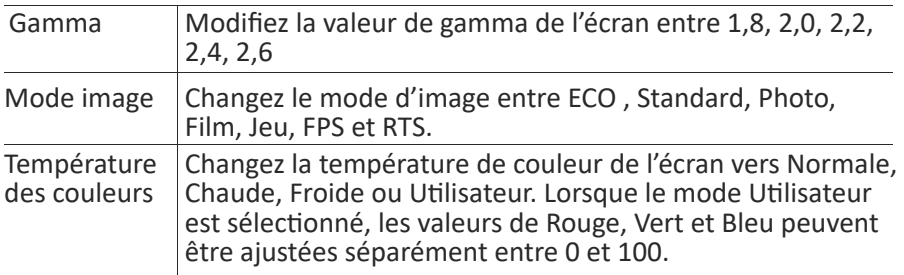

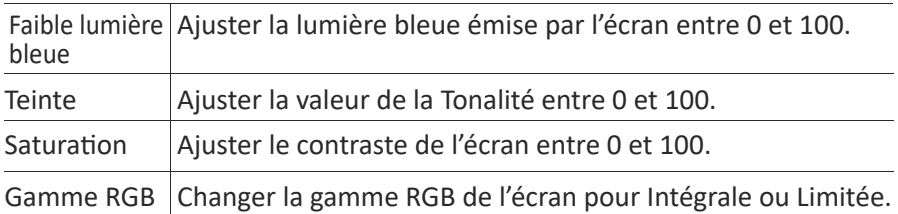

#### **Paramètres de qualité d'image**

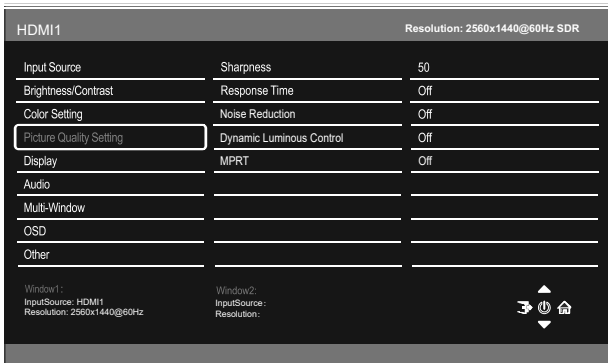

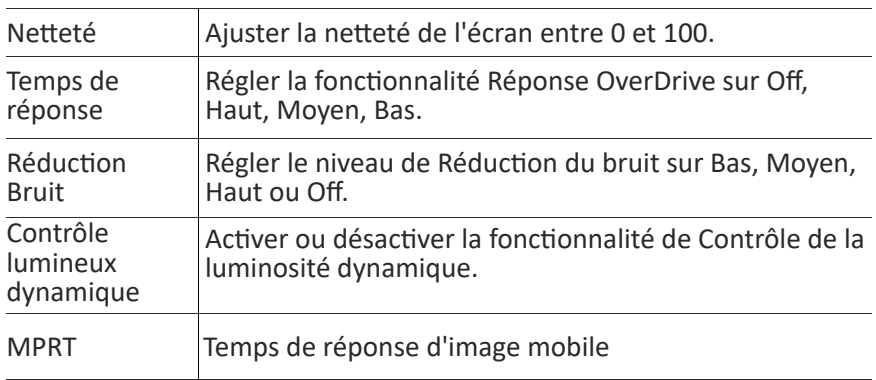

#### **Affichage**

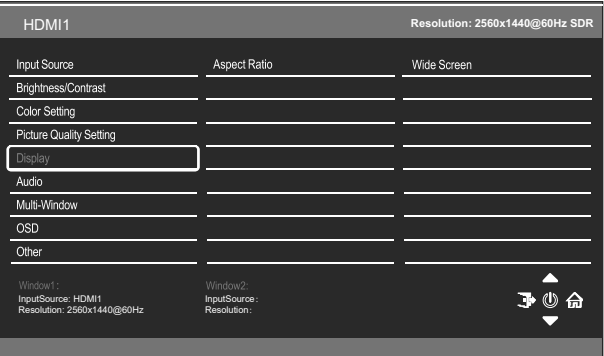

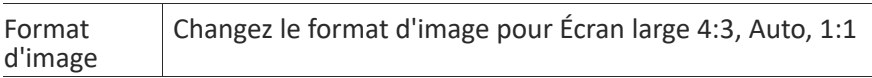

#### **Audio**

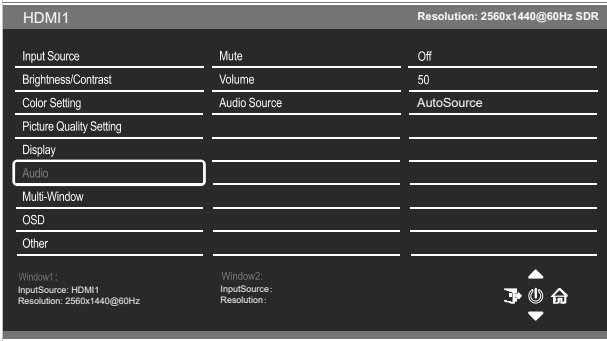

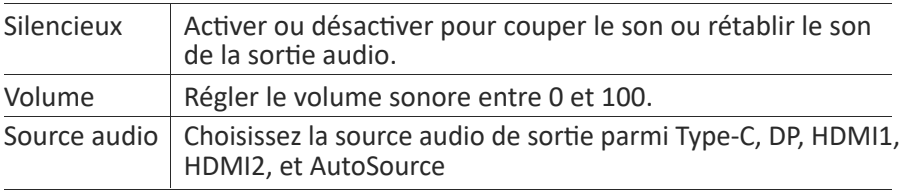

### Fenêtres multiples

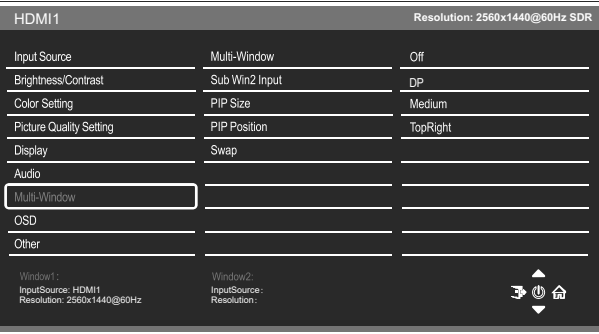

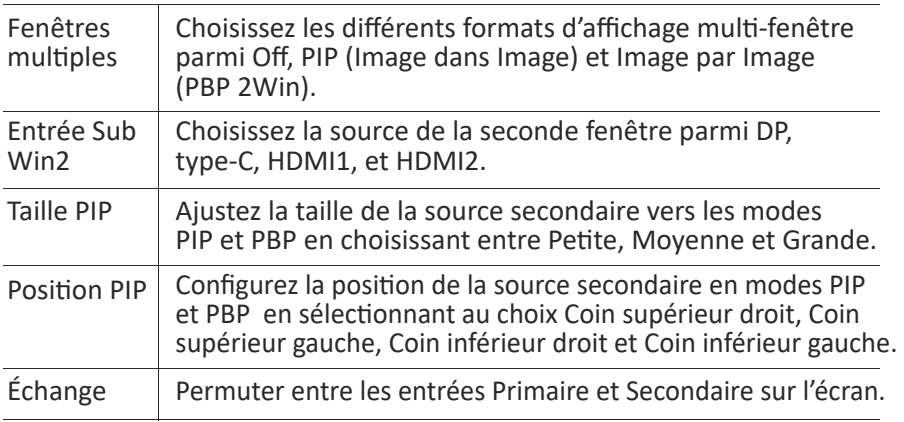

#### **OSD**

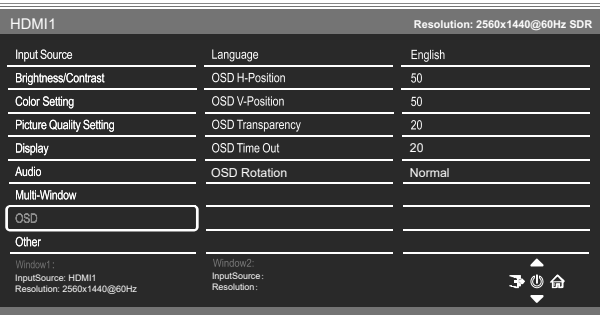

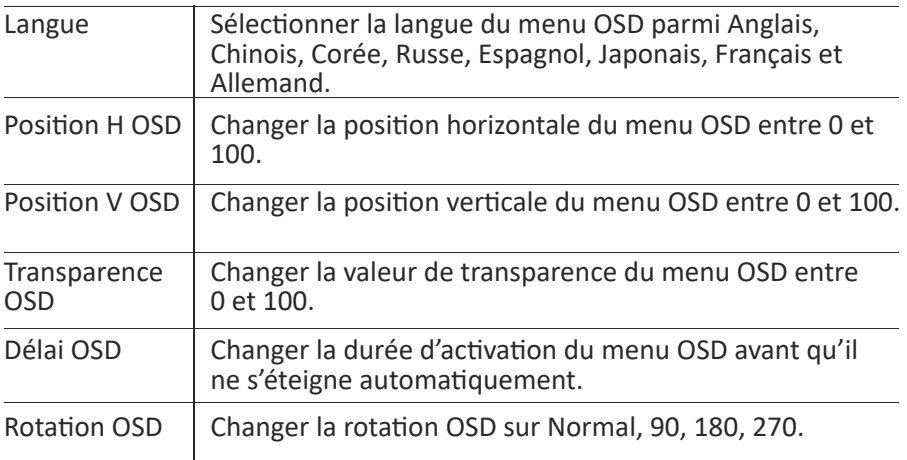

#### **Autre**

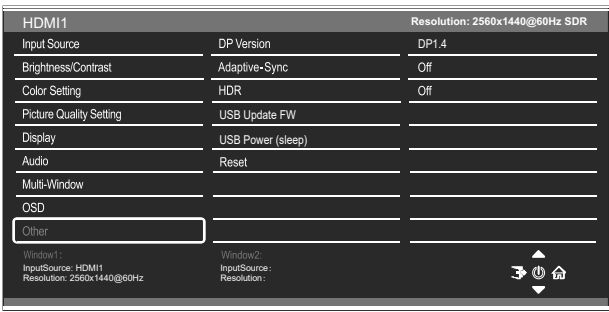

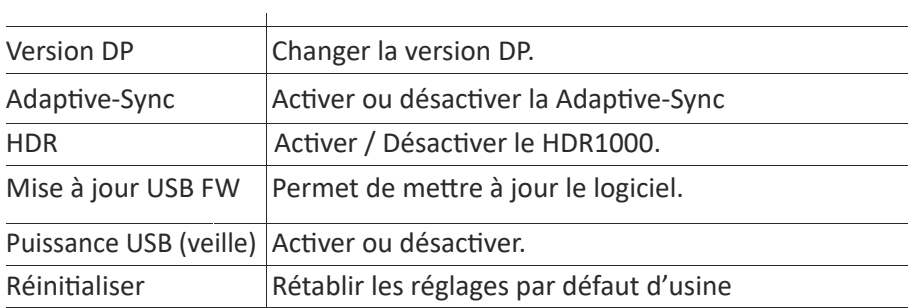

## **11. Spécifications techniques**

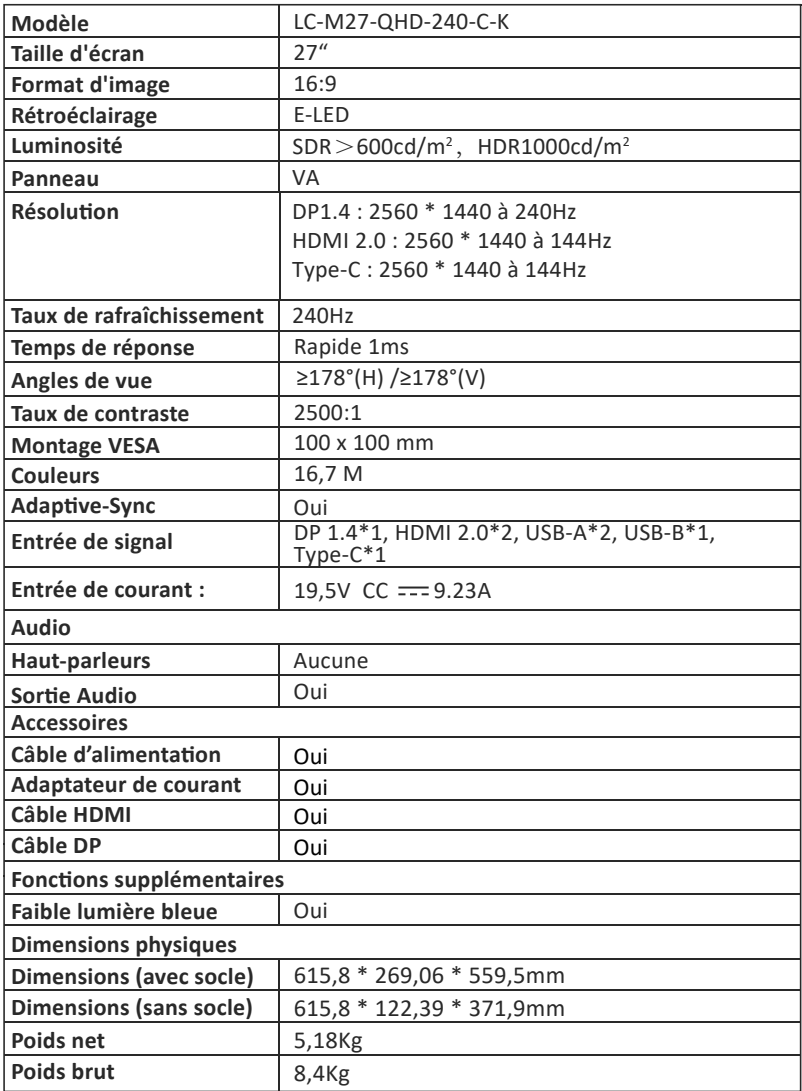

# **INDICE**

- 1. Precauzioni sulla sicurezza
- 2. Manutenzione
- 3. Contenuto della confezione
- 4. Descrizione del prodotto
- 5. Installazione del supporto
- 6. Montaggio a parete
- 7. Operazione di base
- 8. Indicatore e sensore luce
- 9. Tasti di scelta rapida
- 10. Menu OSD
- 11. Specifiche tecniche

## **1. Precauzioni sulla sicurezza**

Non esporre il monitor a un ambiente umido, pioggia o altri liquidi. Non aprire l'alloggiamento del monitor per evitare scosse dovute a rischi elettrici o meccanici.

Funzionamento:

- Tenere il monitor lontano dalla luce solare diretta o da altre fonti di calore come stufe.
- Tenere il monitor lontano da qualsiasi liquido.
- Rimuovere eventuali oggetti che potrebbero cadere nei fori di ventilazione.
- Non ostruire i fori di ven�lazione per evitare il surriscaldamento.
- Non far subir urti né far cadere il monitor.

## **2. Manutenzione**

ATTENZIONE: Scollegare il cavo di alimentazione dalla presa prima di pulire il monitor.

- Per pulire lo schermo, inumidire leggermente un panno morbido e pulito.
- Utilizzare uno speciale panno per la pulizia dello schermo, se possibile.
- Non utilizzare benzene, solventi, ammoniaca, detergenti abrasivi o aria compressa.
- Le soluzioni di pulizia inadeguate potrebbero danneggiare il monitor o lasciare una pellicola lattiginosa sullo schermo o sull'alloggiamento.
- Scollegare il monitor se non lo si utilizza per un periodo di tempo più lungo.
- Non esporre il monitor a polvere, liquidi o ambienti umidi.
- Se il monitor viene a contatto con qualsiasi liquido, pulirlo immediatamente con un panno asciutto.
- In caso di versamento di liquido nei fori di ven�lazione, non u�lizzare più il monitor. Contattare un tecnico di assistenza professionale.

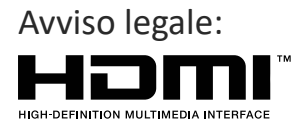

I termini HDMI, HDMI High-Definition Multimedia Interface e il logo HDMI sono marchi di fabbrica o marchi registrati di HDMI Licensing Administrator, Inc. negli Stati Uniti e in altri Paesi.

### **3. Contenuto della confezione**

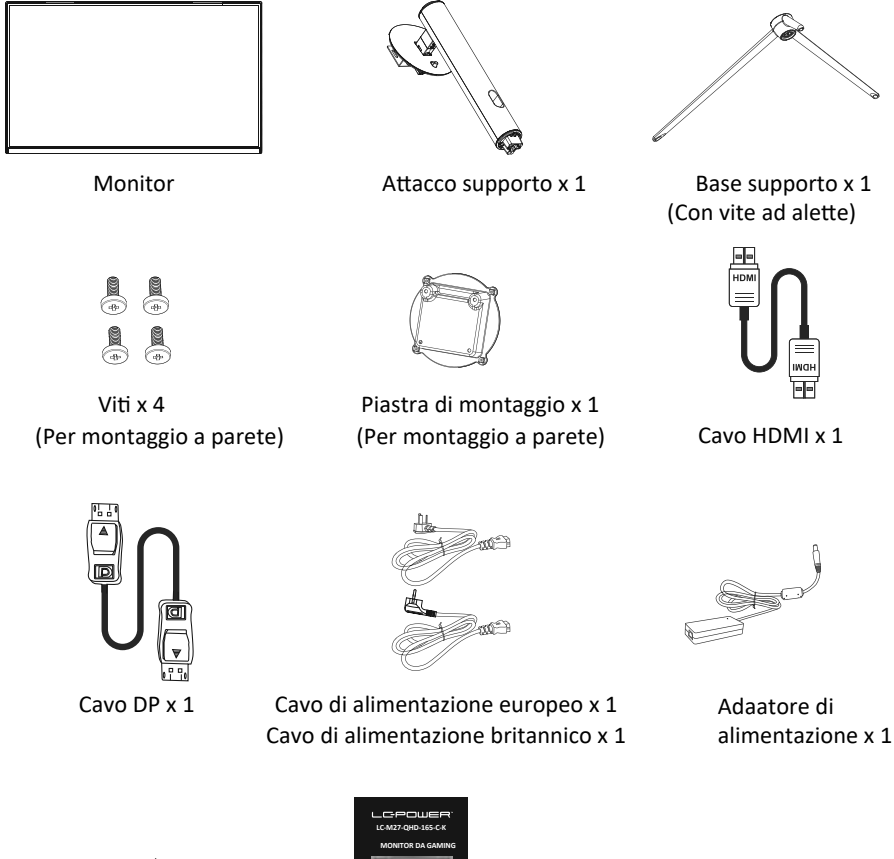

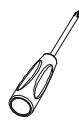

Cacciavite x 1 Manuale dell'utente x 1

**MANUALE UTENTE**

## **4. Descrizione del prodotto**

4.1 – Tasti del monitor

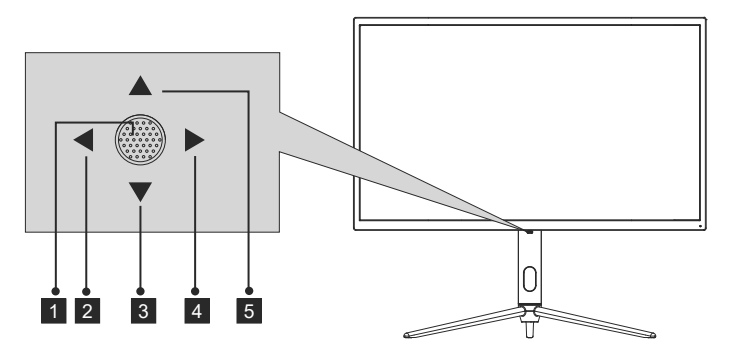

- 1  $\bullet$  Quando il monitor è spento, premendo questo tasto si accende il monitor.<br>Quando il monitor è accesso tanare argumuto questo tasto per casancelo. Quando il monitor è acceso, tenere premuto questo tasto per spegnerlo.
- $2 \blacktriangleleft -$ In assenza di OSD, questa direzione del joystick attiva Modalità ECO, quindi cambia Modalità scenario. Dopo aver aperto il menu OSD, u�lizzare la direzione del joystick per uscire dal menu OSD.
- <sup>3</sup> ▼ Senza menu OSD, tirando il joystick verso di sé si apre l'effetto LED, permettendo di entrare nella console con sistema di effetti LED per effettuare una selezione. Con l'OSD aperto, tirare il joystick verso di sé per spostare la selezione verso il basso. Quando un'opzione è attivata, questo tasto diminuisce anche il valore di regolazione.
- 4 ► Quando non è presente il menu OSD, questa direzione del joystick apre il menu OSD. Dopo aver aperto il menu OSD, utilizzare il joystick per selezionare o accedere all'opzione selezionata.
- $\bullet$   $\blacktriangle$  Senza menu OSD, allontanando il joystick da sé si regola GamePlus del monitor. Mentre il menu OSD è attivo, allontanando il joystick si sposta la selezione verso l'alto. Questo tasto aumenta anche il valore di una regolazione mentre un'opzione è aperta.

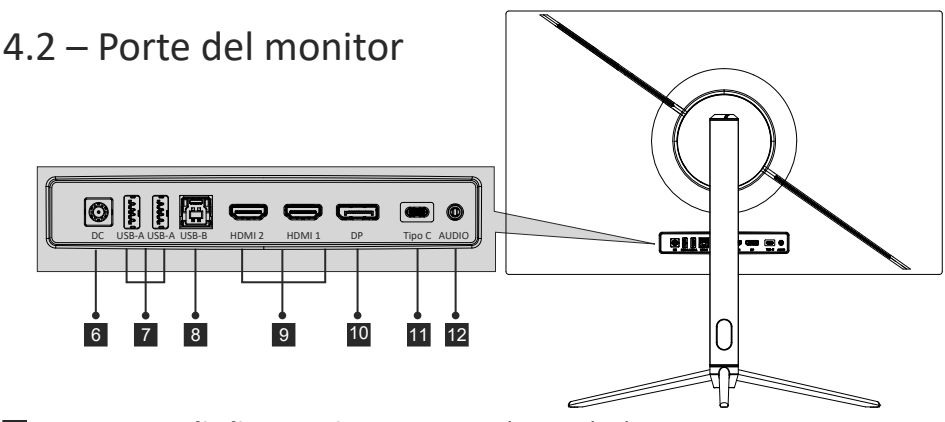

- **6 Connettore di alimentazione:** Inserire il cavo di alimentazione nell'alimentatore del monitor.
- **USB A:** Connettere qualsiasi dispositivo USB.
- 8 USB B: Ottenere un cavo di collegamento da USB Tipo B a USB Tipo A e connettere l'estremità Tipo B al retro del monitor, e l'altra estremità alla porta USB nel retro del computer.
- **9 Connettori HDMI 2.0:** Inserire un'estremità del cavo HDMI nell'uscita HDMI del computer e collegare l'altra estremità alla porta HDMI del monitor.
- 10 **Connettori DP 1.4:** Inserire un'estremità del cavo DP nell'uscita DP del computer e collegare l'altra estremità alla porta DP del monitor.
- 11 Connettori tipo C: Inserire un'estremità del cavo Tipo C nell'uscita Tipo C del computer e collegare l'altra estremità alla porta Tipo C del monitor.
- 12 **Uscita audio:** Inserire il cavo audio per l'uscita dei segnali audio.

## **5. Installazione del supporto**

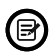

 $\circled{F}$  Tenere il polistirolo sotto il monitor prima di fissare il supporto.

1. Aprire l'imballaggio, estrarre la staffa e la base e u�lizzare un bullone (il bullone si trova alla base) per fissare la base del supporto alla sezione verticale, come mostrato di seguito:

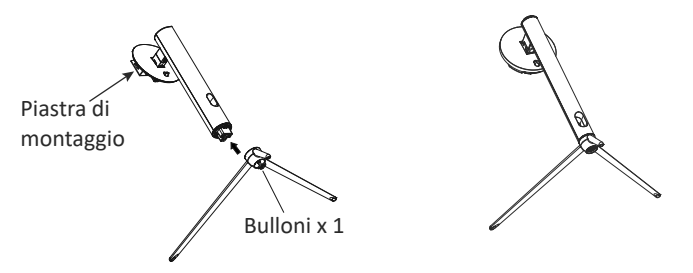

2. Fissare il supporto sul retro del monitor collocando la parte superiore della sezione verticale in posizione sul retro del monitor prima di agganciarlo alla parte inferiore della piastra di montaggio. Verificare che la piastra di montaggio sia completamente posizionata.

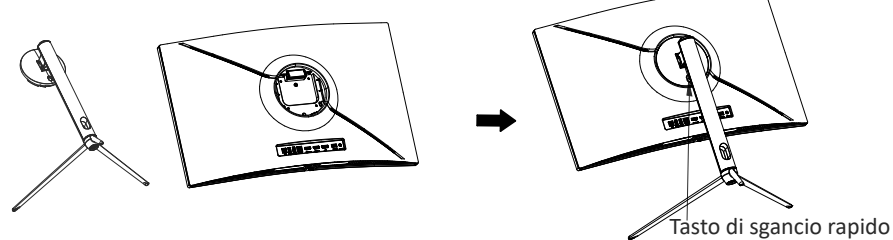

- 3. Una volta inserito, premere verso il basso sul collo finché non si avverte un clic.
- 4. Utilizzare entrambe le mani per collocare il monitor montato su un tavolo piatto.

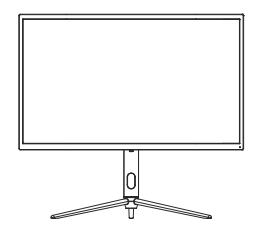

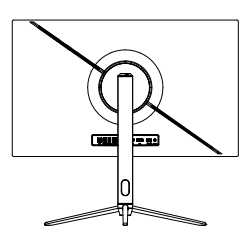

Il supporto può essere rimosso dalla parte posteriore del monitor premendo il tasto di sgancio rapido sul retro del monitor.

## **6. Montaggio a parete**

Non sono inclusi accessori per montaggio e/o supporto VESA.

1. Utilizzare un cacciavite per rimuovere le quattro viti bloccate al centro dell'intera macchina (quando si smontano le viti, il display può essere tolto dalla gommapiuma di poliolo per evitare la rottura dello schermo)

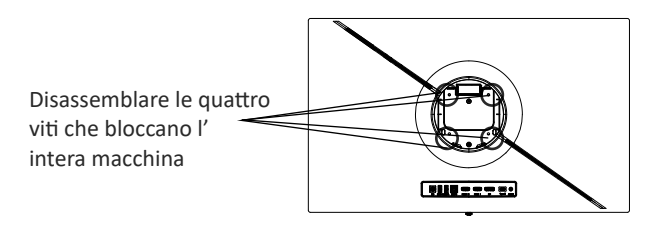

2. Estrarre l'adattatore a parete/quattro viti PM4\*19 dagli accessori, montarlo al centro dell'intera macchina e fissarlo bloccandolo.

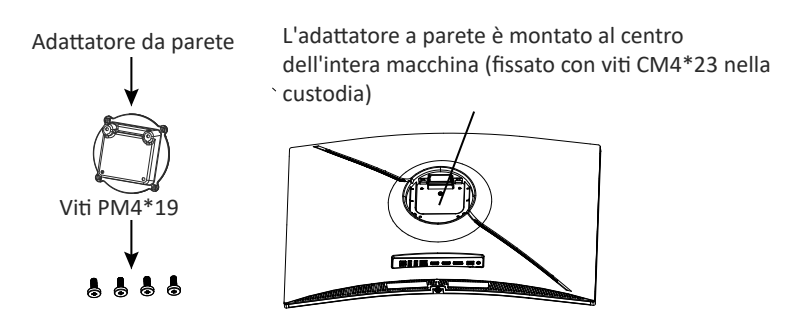

3. Non avvicinare le dita sullo schermo direttamente durante il processo di sospensione del prodotto per evitare che lo schermo si rompa.

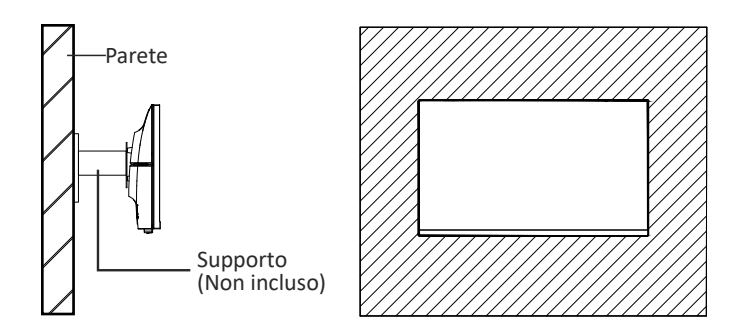

# **7. Operazione di base**

**Inserire un'estremità del cavo DisplayPort (DP) nella scheda grafica del PC.** Per comodità, sono inclusi un cavo DP e un cavo HDMI. È inoltre possibile u�lizzare un cavo HDMI.

1. Collegare l'altra estremità del cavo al corrispondente connettore del monitor.

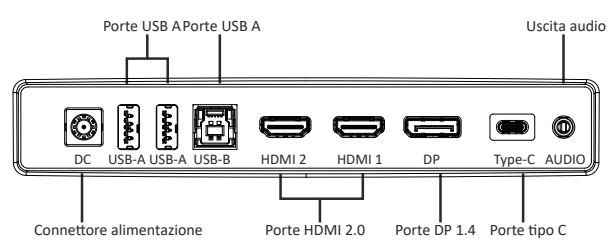

- 2. Collegare il cavo di alimentazione al monitor, quindi collegare l'altra estremità alla fonte di alimentazione. Si consiglia di utilizzare un limitatore di sovratensione con una tensione adeguata, se non è possibile raggiungere direttamente una presa a muro.
- 3. Individuare il tasto di accensione sul monitor e premerlo per accenderlo.

### **8. Indicatore e sensore luce**

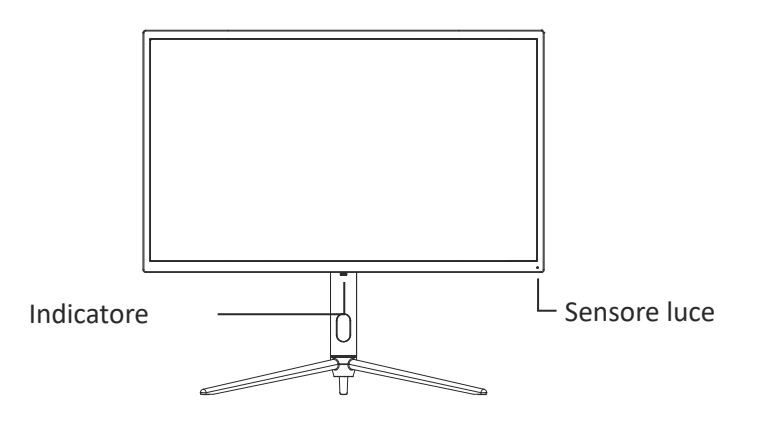

— **Indicatore:** La spia blu fissa indica che l'alimentazione è accesa e il monitor funziona normalmente. La spia blu e rossa lampeggiante indica che non è presente alcuna sorgente video, non è stato rilevato alcun segnale orizzontale/ver�cale o che la Tensione è bassa. La spia rossa fissa indica lo spegnimento. Assicurarsi che il computer sia acceso e che tutti i cavi video siano collegati completamente.

— **Sensore luce:** Quando il sensore luce è a�vato, la luminosità dello schermo cambia con la luce ambientale e più è luminosa la luce ambientale, più luminoso è lo schermo. Quando il sensore luce è spento, torna all'impostazione di luminosità originale dell'utente.

## **9. Tas� di scelta rapida**

Il monitor include opzioni one touch per accedere alle impostazioni comuni.

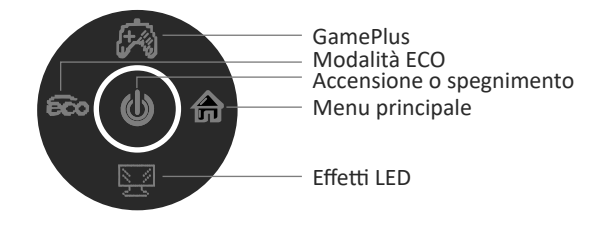

### **10. Menu OSD**

È possibile accedere al menu del monitor premendo il tasto Menu sul pannello di controllo. Questo menu è suddiviso nei seguenti menu secondari: Origine ingresso, Luminosità/Contrasto, Impostazioni colore, Impostazioni qualità immagine, Display, Audio, OSD e altro. I dettagli di ogni menu si trovano nella sezione seguente.

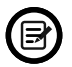

Quando si utilizza il monitor per la prima volta, le impostazioni si adattano automaticamente alle impostazioni ottimali in base alla configurazione e alle parti del computer, ecc.

**Console con sistema di effetti LED** 

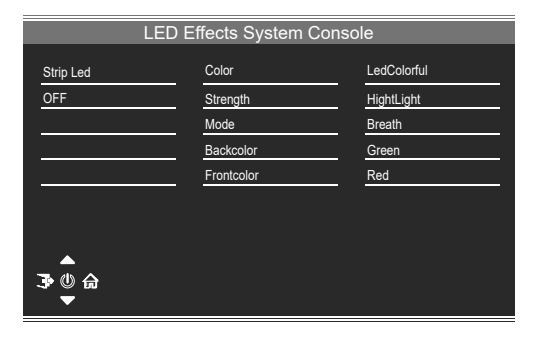

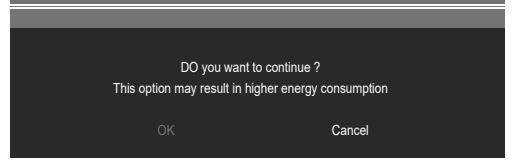

#### **Modalità collimazione**

Utilizzato per scegliere il mirino che può essere visualizzato al centro dello schermo.

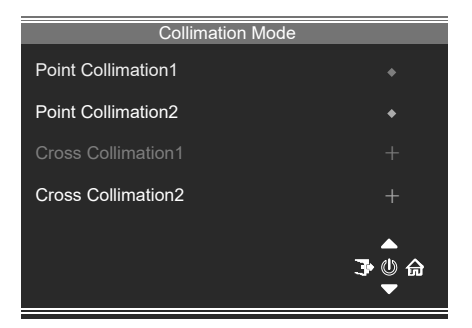

#### **Modalità immagine**

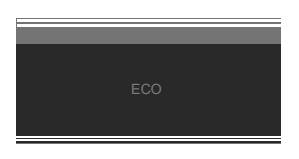

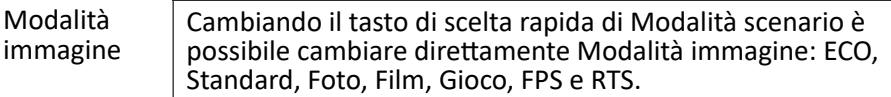

#### **Origine ingresso**

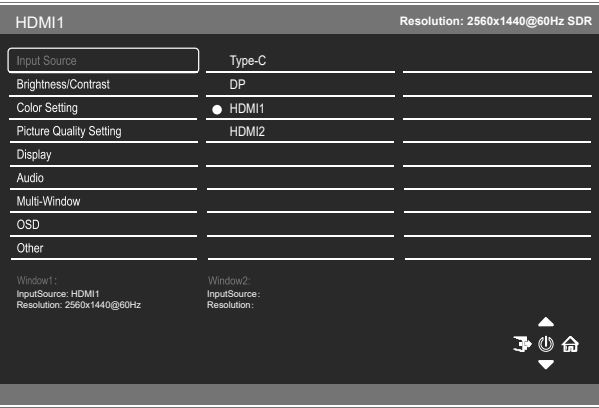

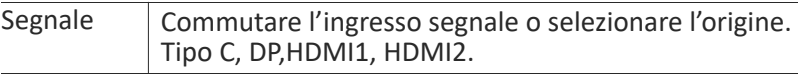

#### **Luminosità/Contrasto**

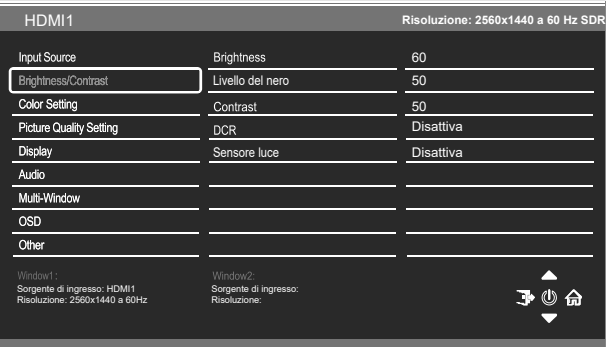

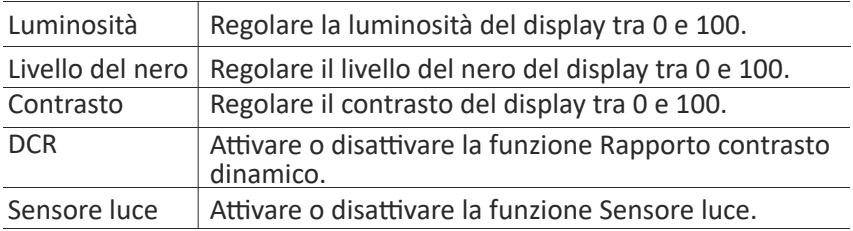

#### **Impostazione colore**

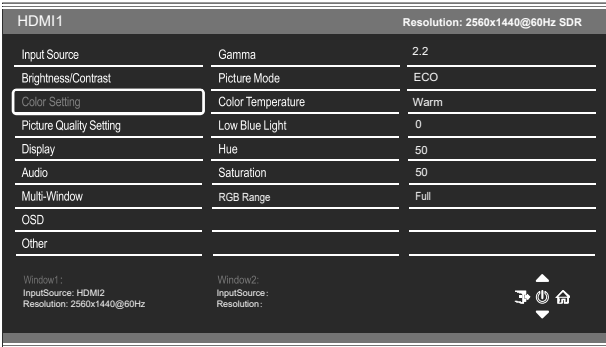

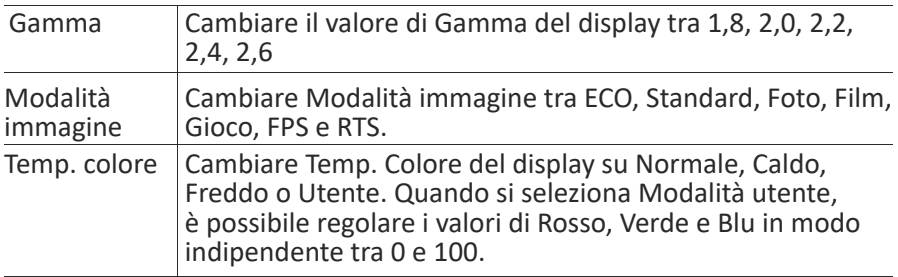

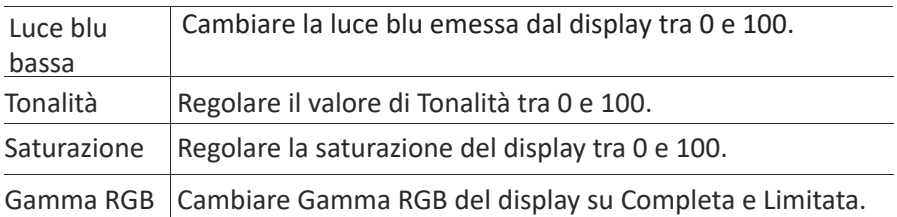

### **Impostazione qualità immagine**

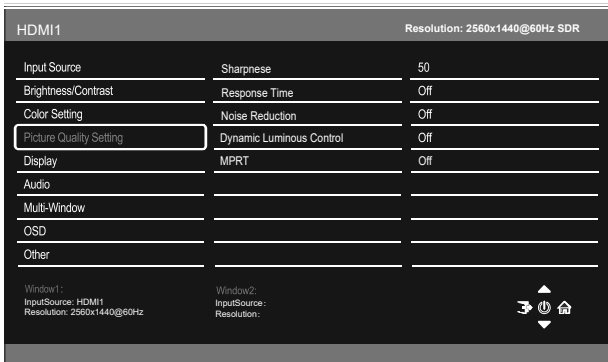

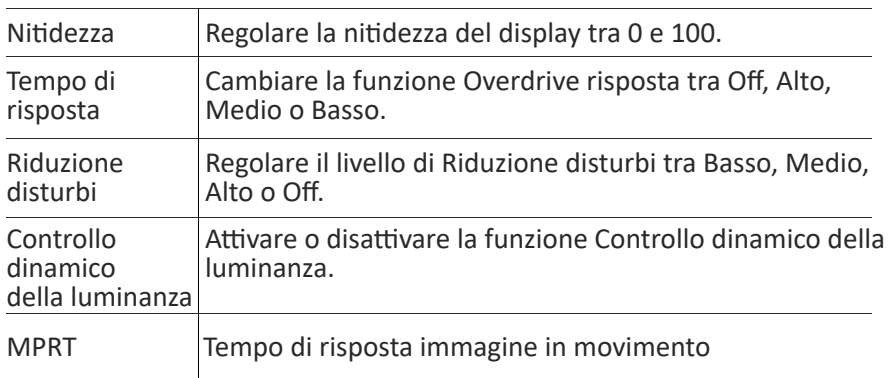

#### **Display**

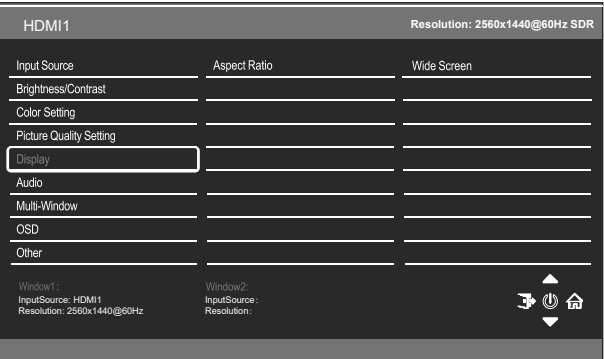

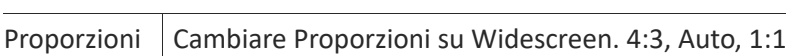

#### **Audio**

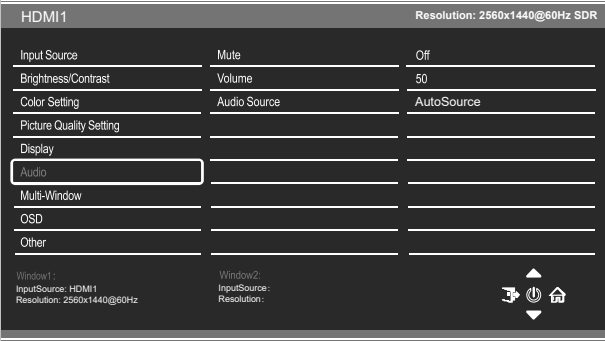

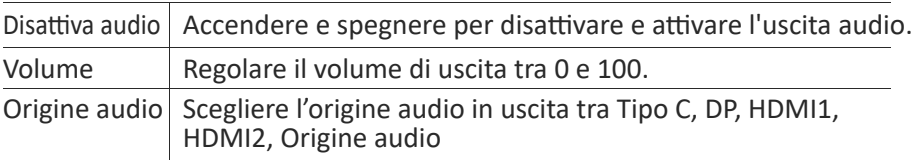

#### **Mul�finestra**

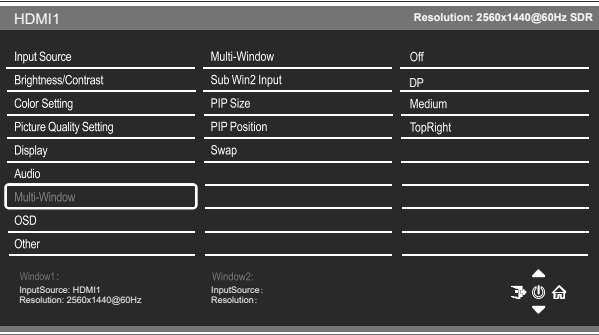

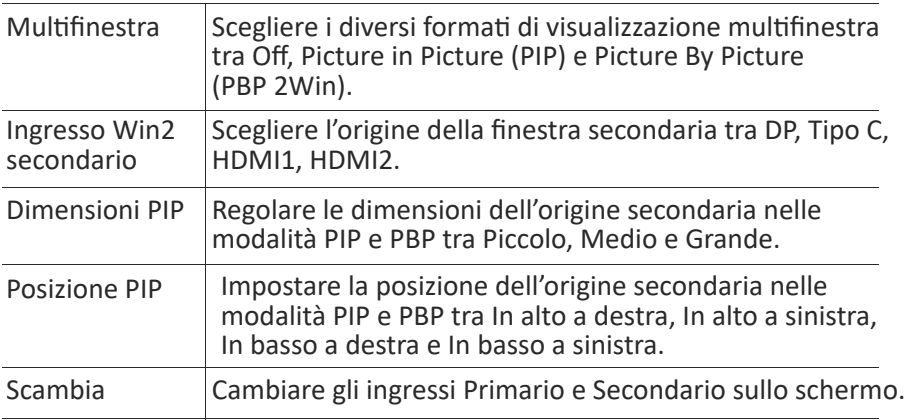

#### **OSD**

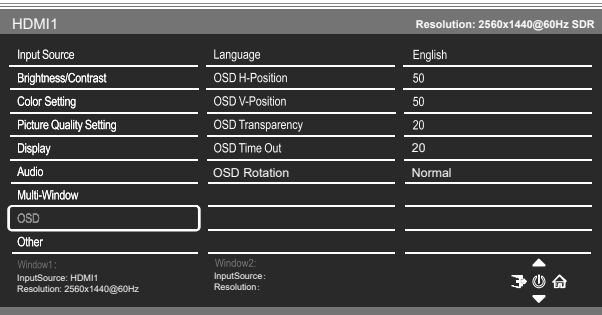

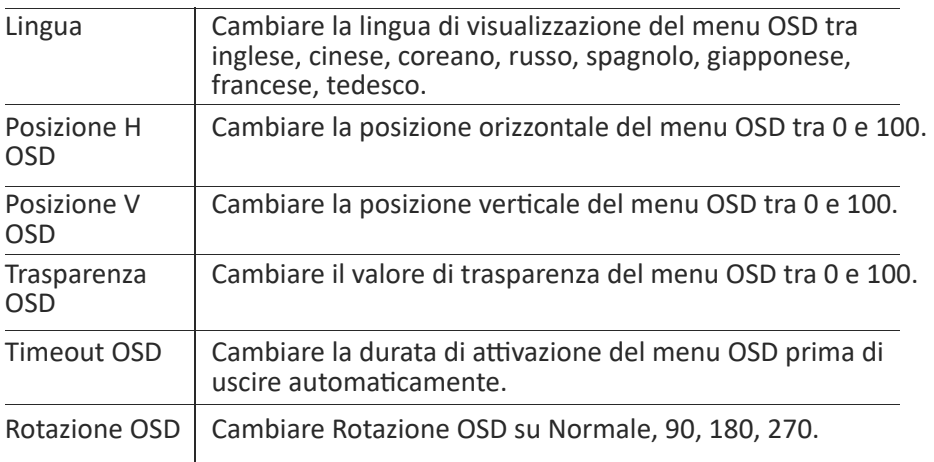

#### **Altro**

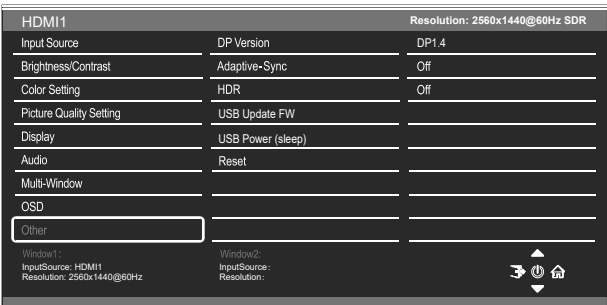

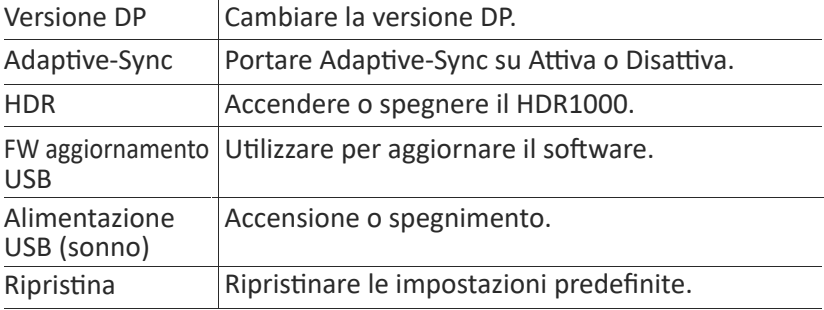

## **11. Specifiche Tecniche**

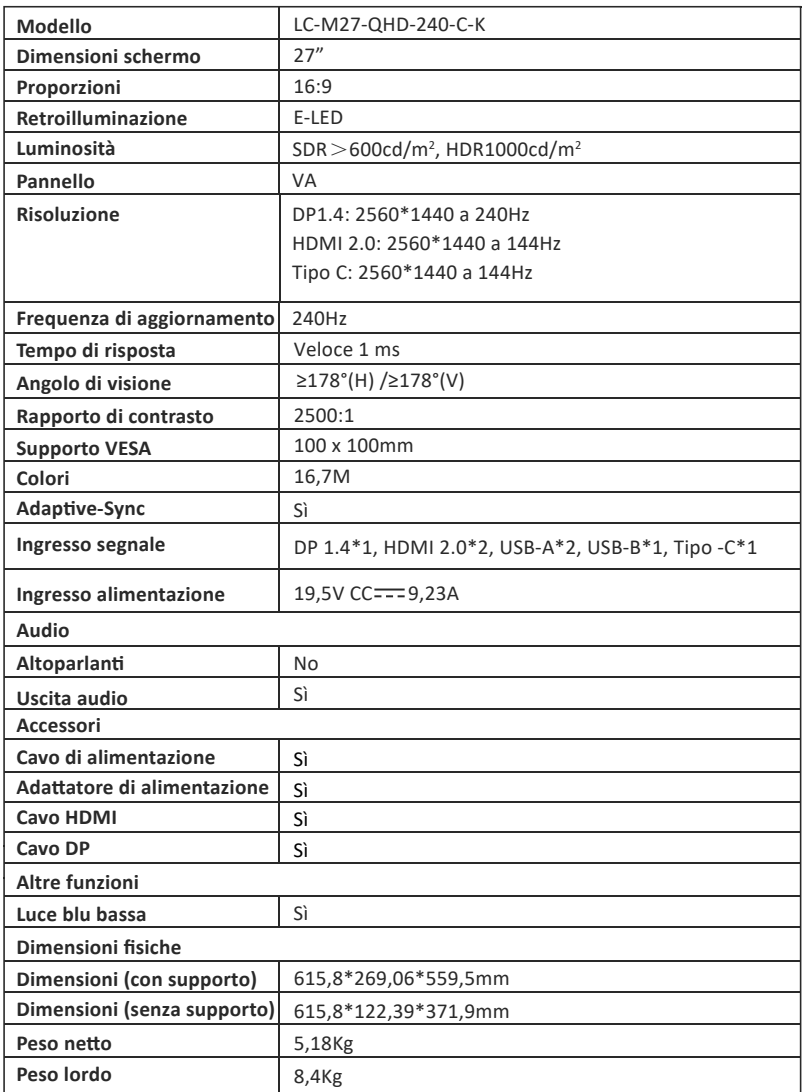

## **TABLA DE CONTENIDO**

- 1. Precauciones de Seguridad
- 2. Mantenimiento
- 3. Contenido de la Caja
- 4. Información General del Producto
- 5. Instalación del Pedestal
- 6. Instalación en Pared
- 7. Funcionamiento Básico
- 8. Indicador Luminoso y Sensor De Luz
- 9. Botones de Acceso Directo
- 10. Menú OSD
- 11. Especificaciones Técnicas

## **1. Precauciones de seguridad**

No exponga el monitor a un entorno húmedo, a la lluvia ni a otros líquidos. Para evitar descargas eléctricas debidas a riesgos eléctricos o mecánicos, no abra la carcasa del monitor.

Funcionamiento:

- Mantenga el monitor alejado de la luz solar directa u otras fuentes de calor como puede ser una estufa.
- Mantenga el monitor alejado de cualquier líquido.
- Retire cualquier objeto que pueda caer en los orificios de ventilación.
- Para evitar el sobrecalentamiento, no bloquee los orificios de ventilación.
- No golpee ni deje caer el monitor.

## **2. Mantenimiento**

PRECAUCIÓN: Desenchufe el cable de alimentación de la toma de corriente antes de limpiar el monitor.

- Para limpiar la pantalla, humedezca ligeramente un paño suave y limpio con agua.
- Si es posible, utilice una toallita especial para limpiar pantallas.
- No u�lice benceno, diluyentes, amoníaco, limpiadores abrasivos o aire comprimido.
- Las soluciones de limpieza inadecuadas pueden dañar el monitor o dejar una película lechosa en la pantalla o la carcasa.
- Desenchufe el monitor si no la va a u�lizar durante un prolongado período de �empo.
- No exponga el monitor al polvo, a líquidos o a un entorno húmedo.
- En caso de que el monitor entre en contacto con líquidos, límpielo inmediatamente con un paño seco.
- Si se derrama líquido en los orificios de ven�lación, no use más el monitor. Póngase en contacto con un técnico de servicio profesional.

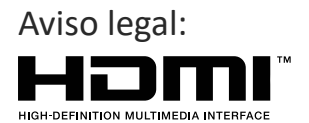

Los términos HDMI, HDMI High-Definition Multimedia Interface y el logotipo de HDMI son marcas comerciales o marcas registradas de HDMI Licensing, Administrator, Inc. en EE. UU. y otros países.

### **3. Contenido de la caja**

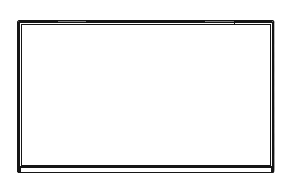

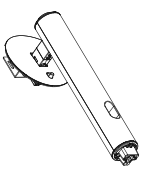

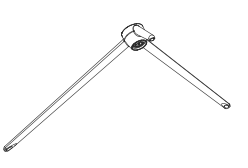

Monitor Tubo del pedestal x 1 Base del pedestal x 1 (con tornillos de apriete manual)

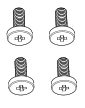

Tornillos x 4 (Para la instalación en pared)

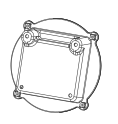

Placa de montaje x 1 (Para la instalación en pared)

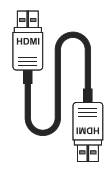

Cable HDMI x 1

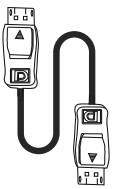

Cable DP x 1

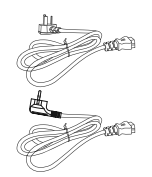

Cable alimentación europeo x 1 Cable alimentación británico x 1

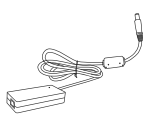

Adaptador de alimentación x 1

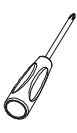

Destornillador x 1

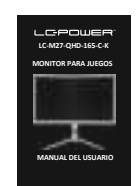

Manual del usuario x 1

# **4. Información general del producto**

4.1 – Botones del monitor

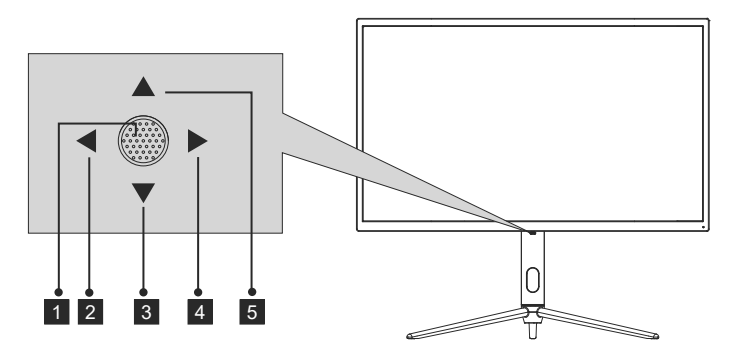

- 1  $\bullet$  Cuando el monitor esté apagado, al presionar este botón se encenderá.<br>Cuando el monitor esté encendido, presiona sin seltar este botón para aparecido. Cuando el monitor esté encendido, presione sin soltar este botón para apagarlo.
- $2 \leftarrow$  En ausencia del menú OSD, esta dirección del joystick activará el modo ECO y, a continuación, cambiará el modo de escena. Después de abrir el menú OSD, use la dirección del joys�ck para salir de dicho menú.
- $\sqrt{s}$   $\sqrt{s}$  Sin menú OSD, tire del joystick hacia usted para abrir el efecto de LED, lo que le permite entrar en la consola del sistema de efectos LED para realizar una selección. Con el menú OSD abierto, tire del joystick hacia usted para mover la selección hacia abajo. Cuando una opción está activada, este botón también disminuirá el valor de ajuste.
- 4 ► Cuando no hay menú OSD, esta dirección del joystick lo abrirá. Después de abrir el menú OSD, use el joystick para seleccionar una opción o entrar en la opción seleccionada.
- $\overline{\phantom{a}}$   $\blacktriangle$  Sin menú OSD, empuje el joystick alejándolo de usted para ajustar la función GamePlus del monitor. Mientras el menú OSD está activo, empuje el joys�ck alejándolo de usted para mover la selección hacia arriba. Este botón también aumentará el valor de un ajuste mientras una opción esté abierta.

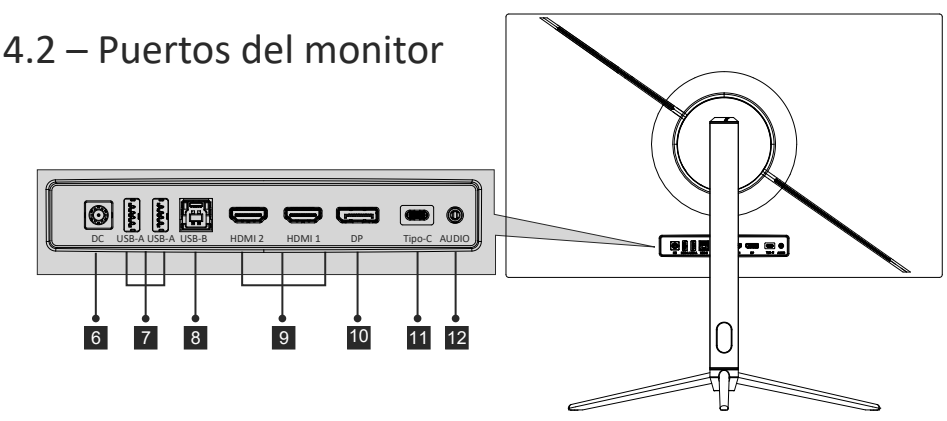

- 6 **Conector de alimentación:** inserte el cable de alimentación para proporcionar energía al monitor.
- **USB A:** Conecte cualquier dispositivo USB.
- **USB B:** Obtenga un cable de enlace ascendente USB Tipo B a USB Tipo A y conecte el extremo Tipo B a la parte posterior del monitor y el otro extremo a la parte posterior del puerto USB del equipo.
- 9 **Conectores HDMI 2.0:** Inserte un extremo del cable HDMI en la salida HDMI de su PC y conecte el otro extremo al puerto HDMI del monitor.
- 10 **Conectores DP 1.4:** Inserte un extremo del cable DP en la salida DP de su PC y conecte el otro extremo al puerto DP del monitor.
- 11 **Conectores Tipo-C:** Inserte un extremo del cable Tipo-C en la salida Tipo-C de su PC y conecte el otro extremo al puerto Tipo-C del monitor.
- 12 **Salida de audio:** inserte el cable de audio para la salida de señales de audio.

## **5. Instalación del pedestal**

Mantenga la espuma debajo del monitor antes de colocar el pedestal.

1. Abra la caja del embalaje, saque el soporte y la base y use un tornillo (que se puede encontrar en la base) para acoplar la base del soporte a la sección vertical, como se muestra a continuación:

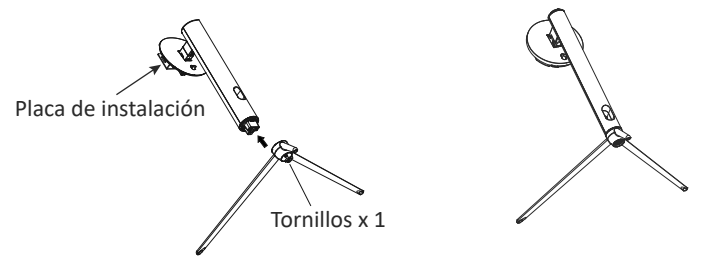

2. Acople el pedestal en la parte posterior del monitor colocando la parte superior de la sección vertical en su posición en la parte posterior del monitor antes de sujetarlo en la parte inferior de la placa de montaje. Asegúrese de que la placa de montaje esté completamente colocada.

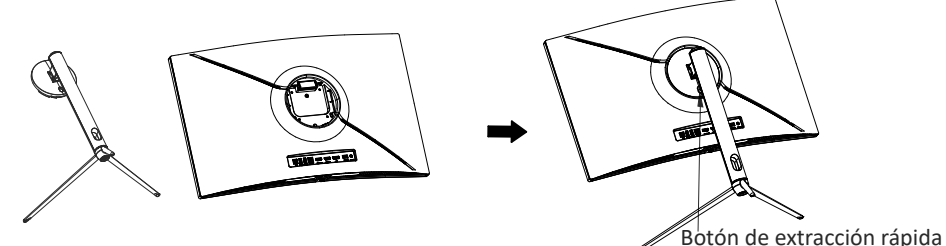

- 3. Una vez que esté insertado, presione hacia abajo en el cuello hasta que escuche un clic.
- 4. U�lice ambas manos para colocar el monitor ensamblado en un escritorio plano.

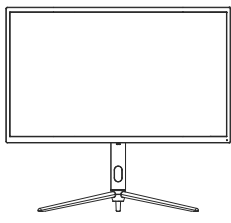

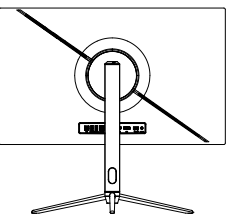

El pedestal se puede quitar de la parte posterior del monitor presionando el botón de liberación rápida ubicado en la parte posterior del monitor.

## **6. Instalación en pared**

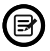

No se incluye el soporte VESA ni los accesorios de montaje.

1. Use un destornillador para quitar los cuatro tornillos bloqueados en el medio de toda la máquina (al desmontar los tornillos, la pantalla de visualización puede dejar la espuma de poliestireno para evitar que la pantalla se rompa).

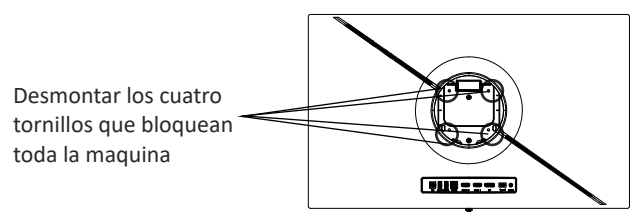

2. Saque los cuatro tornillos PM4\*19 del adaptador de pared de los accesorios, móntelo en el centro de toda la máquina y fíjelo bloqueándolo.

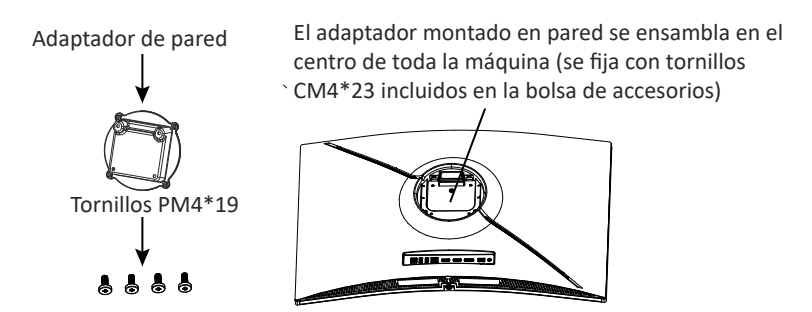

3. Para evitar que el producto se rompa, no pellizque la pantalla directamente con las manos cuando cuelgue dicho producto.

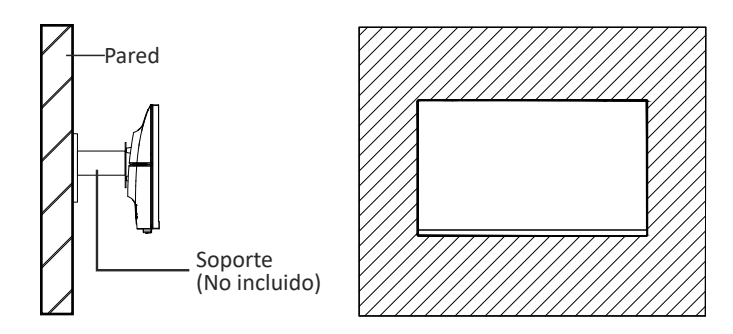

# **7. Funcionamiento básico**

Inserte un extremo del cable DisplayPort (DP) en la tarjeta gráfica de su PC. Para mayor comodidad, se incluyen un cable DP y un cable HDMI. También puede usar un cable HDMI.

1. Enchufe el otro extremo del cable en el conector correspondiente del monitor.

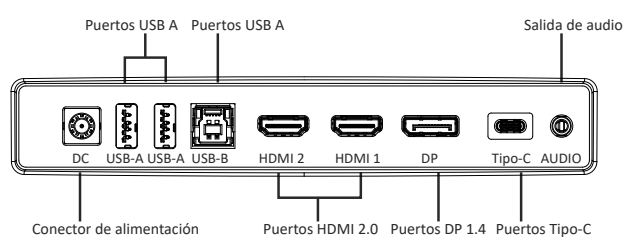

- 2. Conecte el cable de alimentación al monitor y, a continuación, conecte el otro extremo a la fuente de alimentación. Se recomienda u�lizar un protector contra sobretensiones con un voltaje adecuado si no se puede acceder directamente a una toma de corriente.
- 3. Localice el botón de alimentación del monitor y presiónelo para encenderlo.

### **8. Indicador luminoso y sensor de luz**

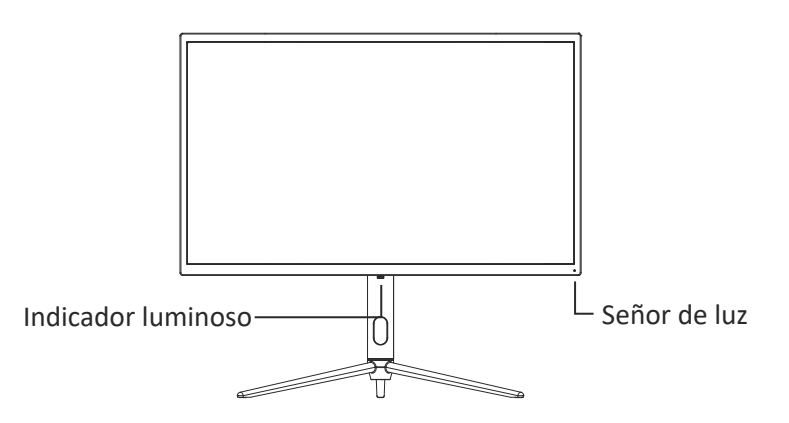

— **Indicador luminoso:** La luz azul fija indica que la alimentación está ac�vada y que el monitor está funcionando con normalidad. La luz azul y roja intermitente indica que no se ha detectado ninguna fuente de vídeo o señal horizontal o vertical, o que la tensión es baja. Si la alimentación está desconectada, la luz roja se iluminará permanentemente. Asegúrese de que el equipo esté encendido y que todos los cables de vídeo estén completamente conectados. — S**eñor de luz:** Cuando el sensor de luz se enciende, el brillo de la pantalla cambia con la luz ambiental, de manera que cuanto más brillante es la luz ambiental, más brillante es la pantalla. Cuando el sensor de luz se apaga, se vuelve a la configuración de brillo original del usuario.

## **9. Botones de acceso directo**

El monitor incluye opciones de un toque para acceder a configuraciones comunes.

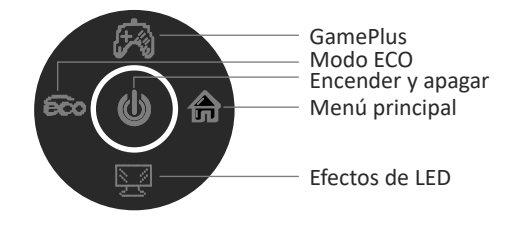

## **10. Menú OSD**

Se puede acceder al menú del monitor presionando el botón de menú en el panel de control. Este menú está dividido en los siguientes submenús: Fuente de entrada, Brillo/Contraste, Ajuste de color, Ajuste de calidad de imagen, Ajuste de Pantalla, Ajuste de audio, OSD (visualización en pantalla) y Otros ajustes. Los detalles de cada menú se pueden encontrar en la siguiente sección.

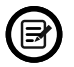

Cuando use el monitor por primera vez, la configuración se ajustará automáticamente a la configuración óptima de acuerdo con la configuración y las partes de su PC, etc.

**Consola del sistema con efectos de LED**

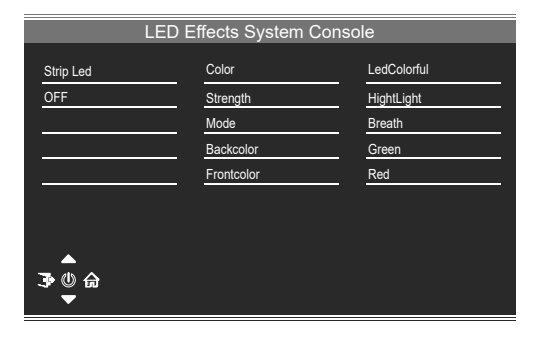

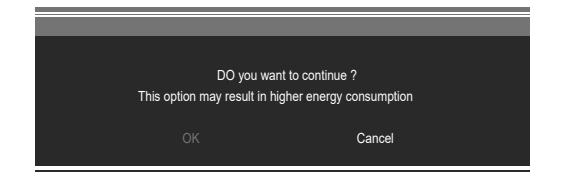

Español-8

#### **Modo de colimación**

Se utiliza para elegir los retículos que se pueden mostrar en el centro de la pantalla.

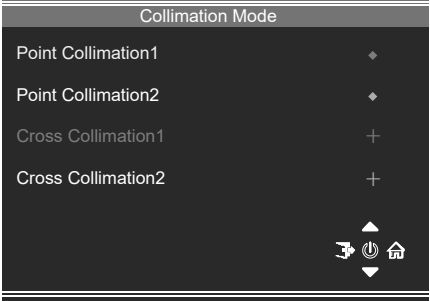

#### **Modo de imagen**

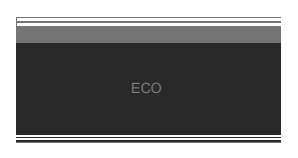

Modo de imagen Permite cambiar el botón de acceso directo del modo de escena. Puede cambiar el modo de imagen directamente: ECO, Estándar, Foto, Película, Juego, FPS y RTS.

#### **Fuente de entrada**

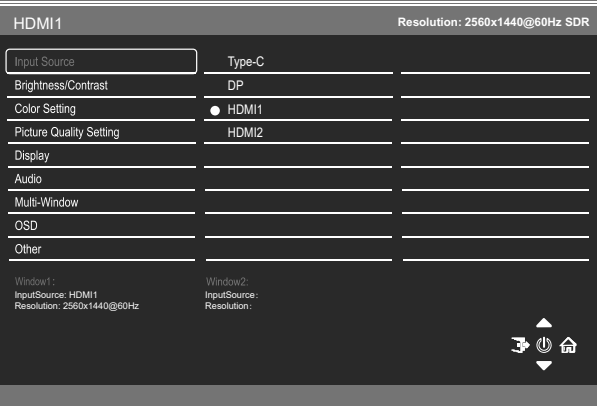

Señal Permite cambiar la entrada de señal o seleccionar la fuente. Tipo-C, DP, HDMI1, HDMI2.

#### **Brillo/Contraste**

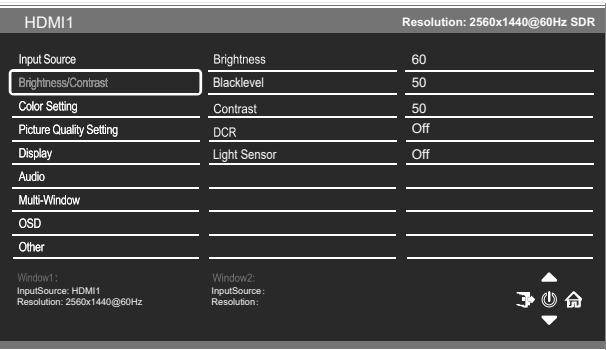

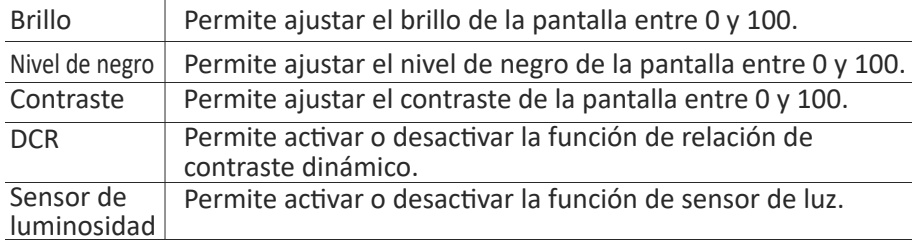

### **Configuración del color**

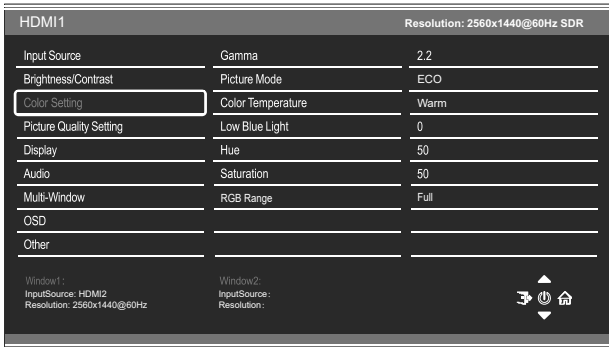

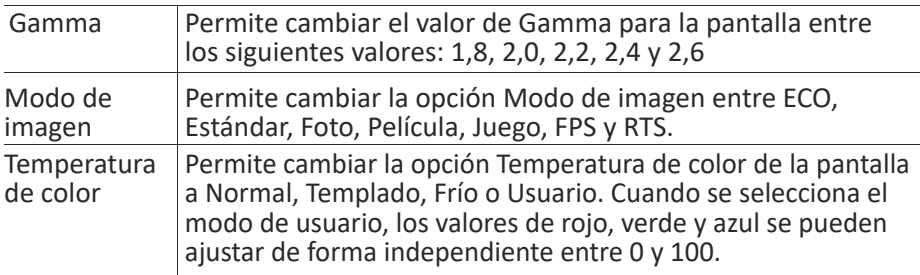

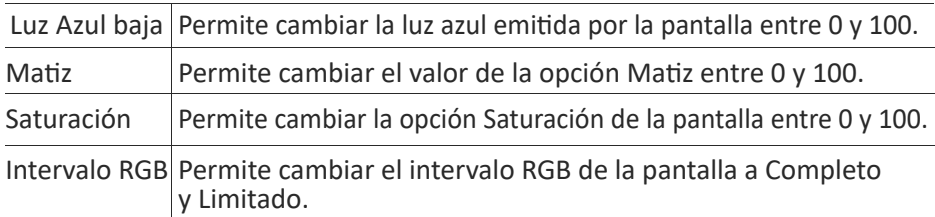

### **Configuración de calidad de imagen**

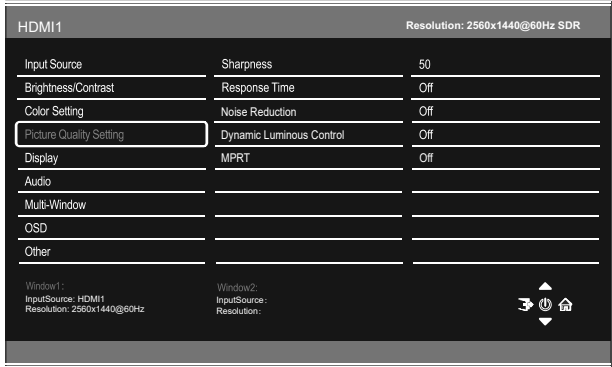

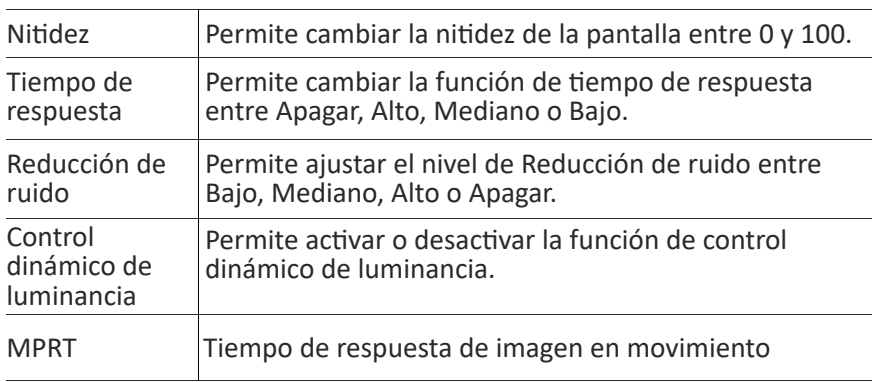
#### **Pantalla**

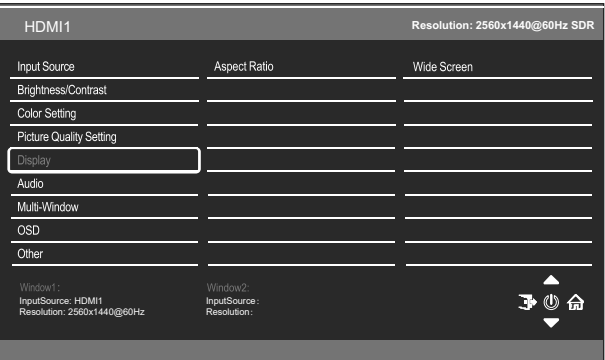

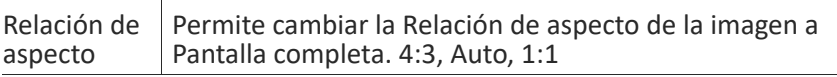

### **Audio**

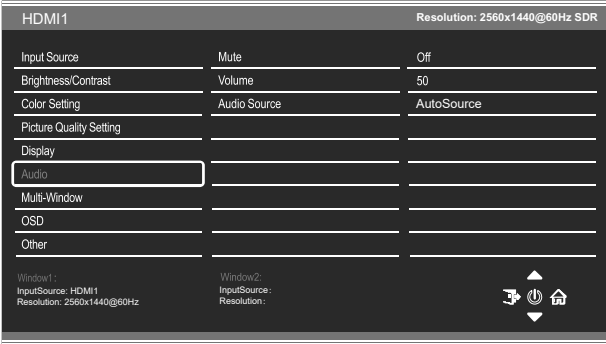

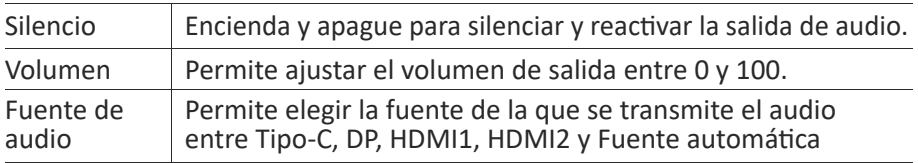

## **Ventana múltiple**

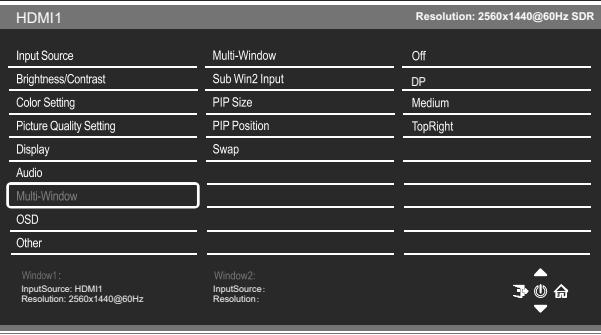

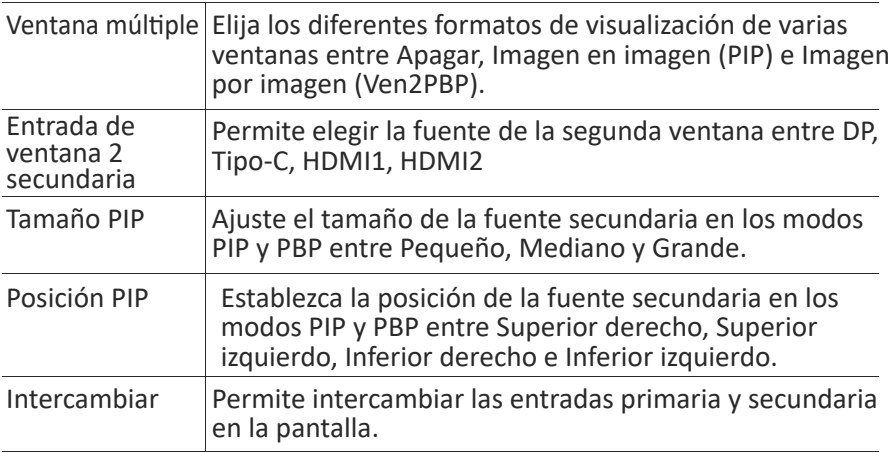

#### **Menús OSD**

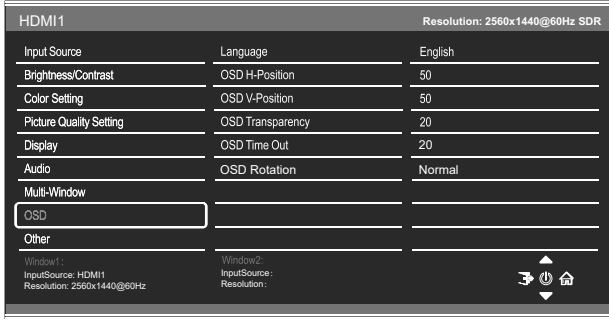

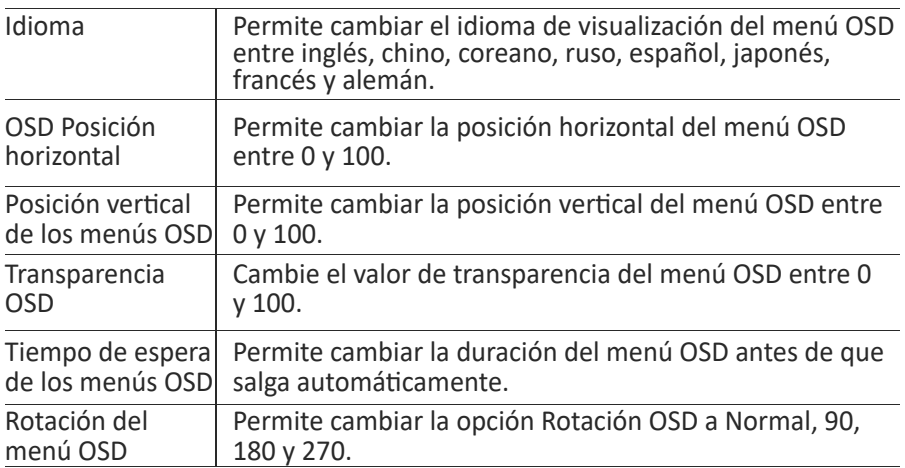

#### **Otro**

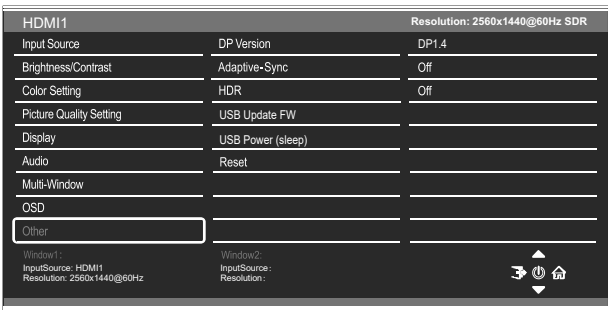

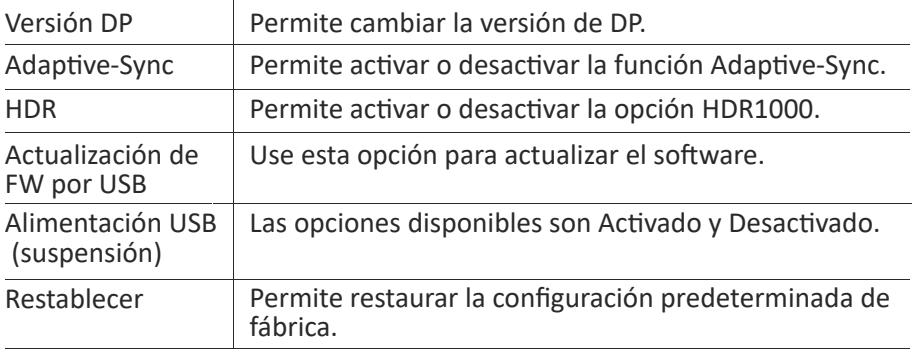

# **11. Especificaciones técnicas**

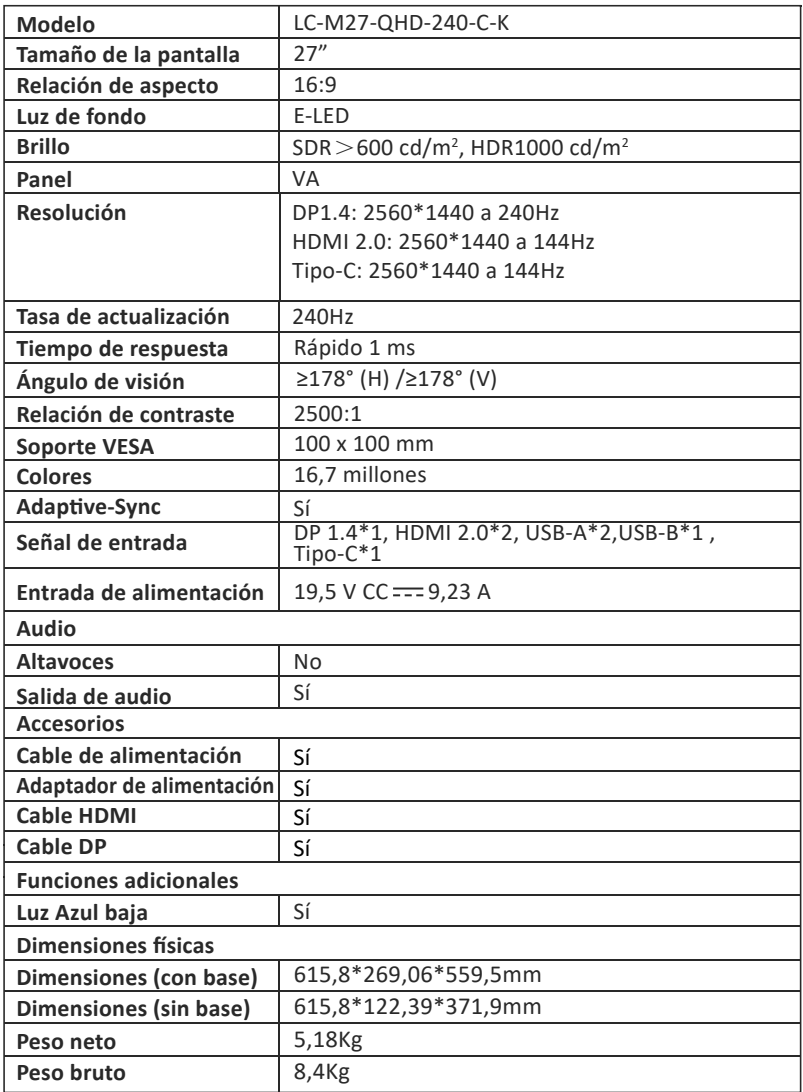

# LGPOWER"

#### **Silent power Electronics GmbH**

Formerweg 8 47877 Willich Germany www.lc-power.com